# **SIEMENS**

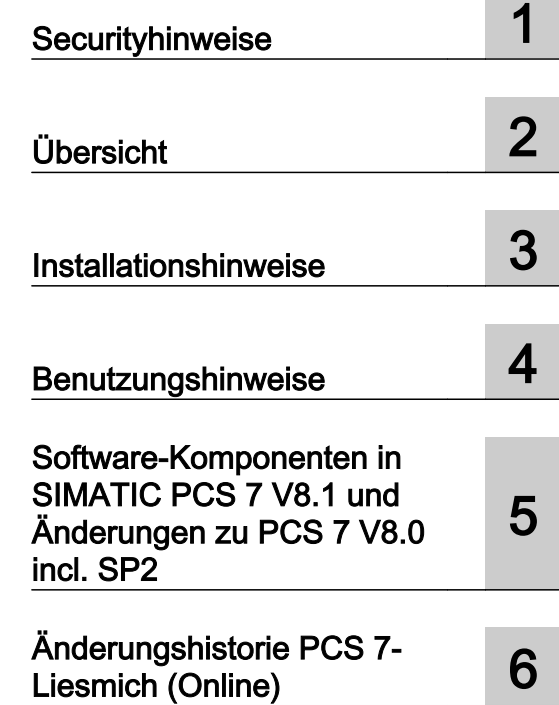

# SIMATIC

# Prozessleitsystem PCS 7 PCS 7-Liesmich V8.1 (Online)

Liesmich

Stand: 2015-01-19 (Online)

#### Rechtliche Hinweise

#### Warnhinweiskonzept

Dieses Handbuch enthält Hinweise, die Sie zu Ihrer persönlichen Sicherheit sowie zur Vermeidung von Sachschäden beachten müssen. Die Hinweise zu Ihrer persönlichen Sicherheit sind durch ein Warndreieck hervorgehoben, Hinweise zu alleinigen Sachschäden stehen ohne Warndreieck. Je nach Gefährdungsstufe werden die Warnhinweise in abnehmender Reihenfolge wie folgt dargestellt.

# **GEFAHR**

bedeutet, dass Tod oder schwere Körperverletzung eintreten wird, wenn die entsprechenden Vorsichtsmaßnahmen nicht getroffen werden.

# WARNUNG

bedeutet, dass Tod oder schwere Körperverletzung eintreten kann, wenn die entsprechenden Vorsichtsmaßnahmen nicht getroffen werden.

#### VORSICHT  $\sqrt{N}$

bedeutet, dass eine leichte Körperverletzung eintreten kann, wenn die entsprechenden Vorsichtsmaßnahmen nicht getroffen werden.

# ACHTUNG

bedeutet, dass Sachschaden eintreten kann, wenn die entsprechenden Vorsichtsmaßnahmen nicht getroffen werden.

Beim Auftreten mehrerer Gefährdungsstufen wird immer der Warnhinweis zur jeweils höchsten Stufe verwendet. Wenn in einem Warnhinweis mit dem Warndreieck vor Personenschäden gewarnt wird, dann kann im selben Warnhinweis zusätzlich eine Warnung vor Sachschäden angefügt sein.

#### Qualifiziertes Personal

Das zu dieser Dokumentation zugehörige Produkt/System darf nur von für die jeweilige Aufgabenstellung qualifiziertem Personal gehandhabt werden unter Beachtung der für die jeweilige Aufgabenstellung zugehörigen Dokumentation, insbesondere der darin enthaltenen Sicherheits- und Warnhinweise. Qualifiziertes Personal ist auf Grund seiner Ausbildung und Erfahrung befähigt, im Umgang mit diesen Produkten/Systemen Risiken zu erkennen und mögliche Gefährdungen zu vermeiden.

#### Bestimmungsgemäßer Gebrauch von Siemens-Produkten

Beachten Sie Folgendes:

#### WARNUNG

Siemens-Produkte dürfen nur für die im Katalog und in der zugehörigen technischen Dokumentation vorgesehenen Einsatzfälle verwendet werden. Falls Fremdprodukte und -komponenten zum Einsatz kommen, müssen diese von Siemens empfohlen bzw. zugelassen sein. Der einwandfreie und sichere Betrieb der Produkte setzt sachgemäßen Transport, sachgemäße Lagerung, Aufstellung, Montage, Installation, Inbetriebnahme, Bedienung und Instandhaltung voraus. Die zulässigen Umgebungsbedingungen müssen eingehalten werden. Hinweise in den zugehörigen Dokumentationen müssen beachtet werden.

#### Marken

Alle mit dem Schutzrechtsvermerk ® gekennzeichneten Bezeichnungen sind eingetragene Marken der Siemens AG. Die übrigen Bezeichnungen in dieser Schrift können Marken sein, deren Benutzung durch Dritte für deren Zwecke die Rechte der Inhaber verletzen kann.

#### **Haftungsausschluss**

Wir haben den Inhalt der Druckschrift auf Übereinstimmung mit der beschriebenen Hard- und Software geprüft. Dennoch können Abweichungen nicht ausgeschlossen werden, so dass wir für die vollständige Übereinstimmung keine Gewähr übernehmen. Die Angaben in dieser Druckschrift werden regelmäßig überprüft, notwendige Korrekturen sind in den nachfolgenden Auflagen enthalten.

# Inhaltsverzeichnis

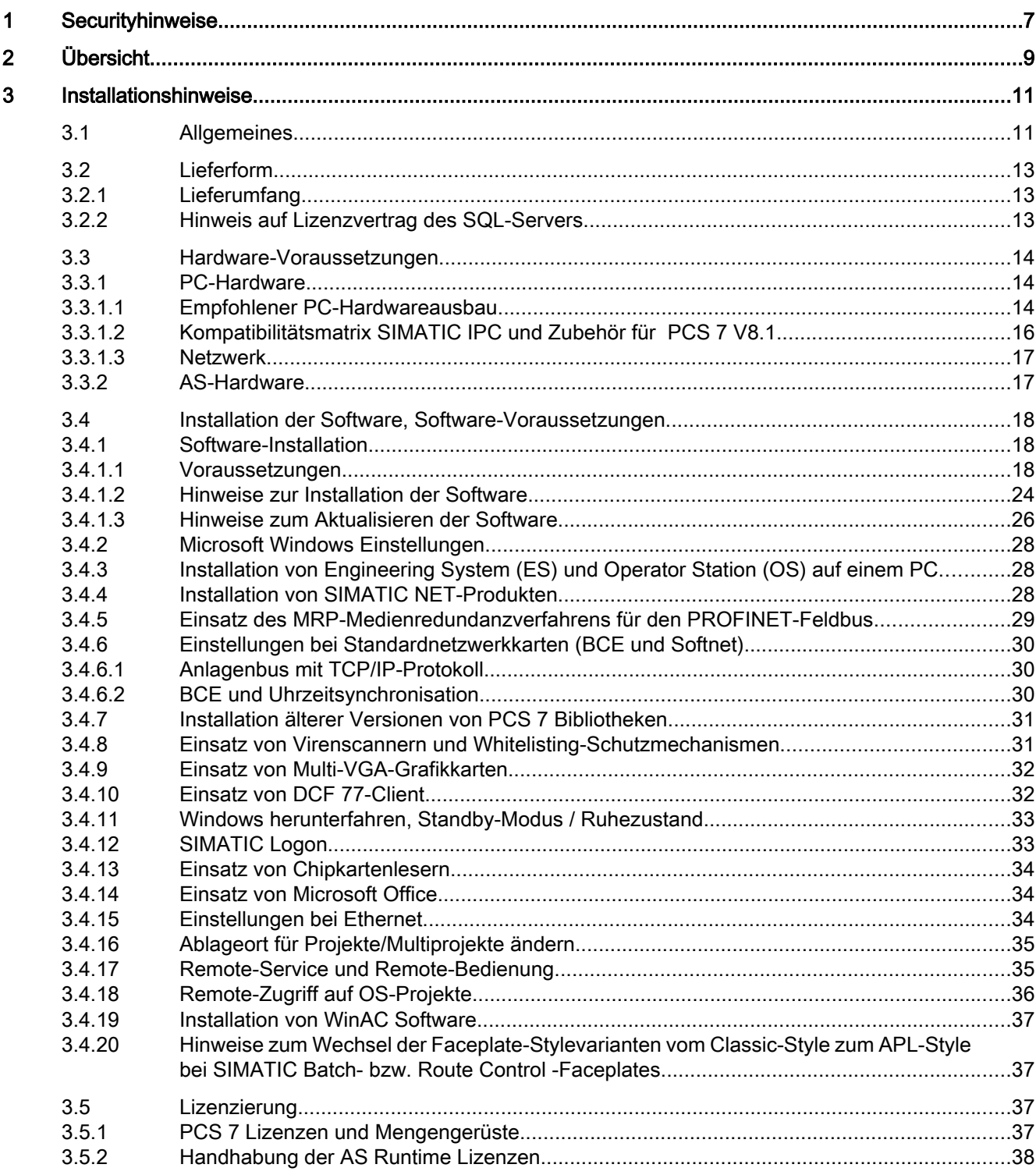

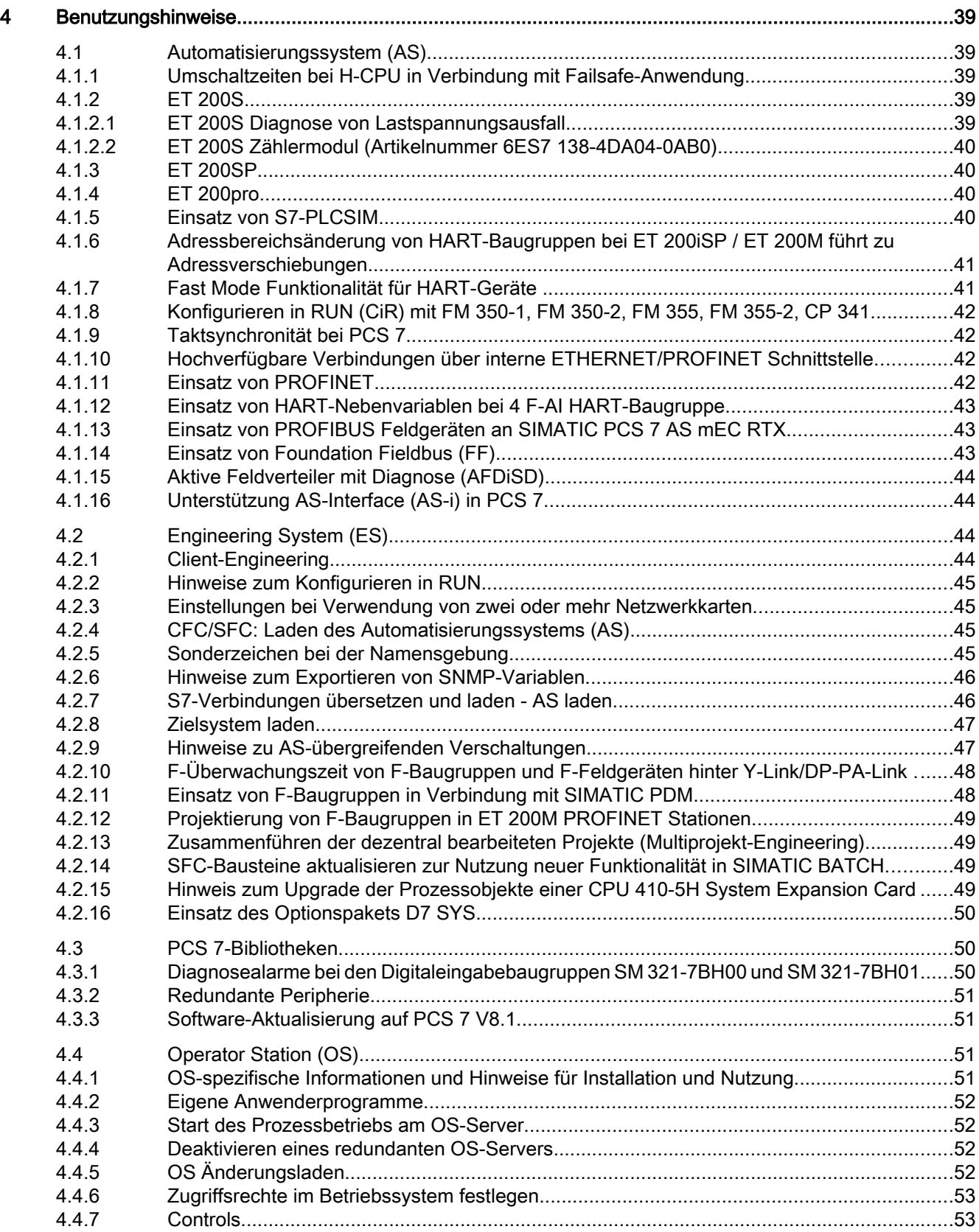

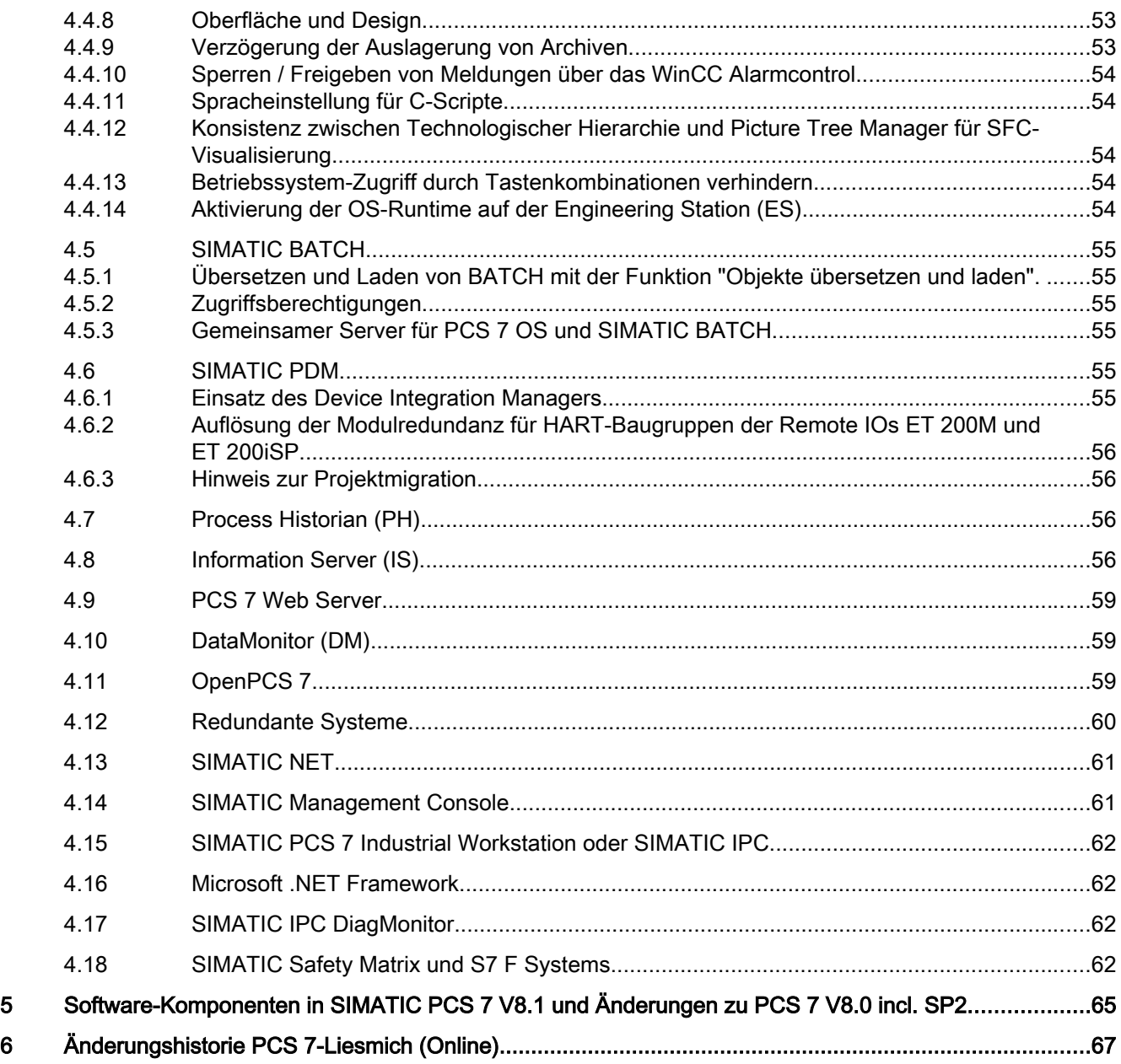

# <span id="page-6-0"></span>**Securityhinweise**

Siemens bietet Produkte und Lösungen mit Industrial Security-Funktionen an, die den sicheren Betrieb von Anlagen, Lösungen, Maschinen, Geräten und/oder Netzwerken unterstützen. Sie sind wichtige Komponenten in einem ganzheitlichen Industrial Security-Konzept. Die Produkte und Lösungen von Siemens werden unter diesem Gesichtspunkt ständig weiterentwickelt. Siemens empfiehlt, sich unbedingt regelmäßig über Produkt-Updates zu informieren.

Für den sicheren Betrieb von Produkten und Lösungen von Siemens ist es erforderlich, geeignete Schutzmaßnahmen (z. B. Zellenschutzkonzept) zu ergreifen und jede Komponente in ein ganzheitliches Industrial Security-Konzept zu integrieren, das dem aktuellen Stand der Technik entspricht. Dabei sind auch eingesetzte Produkte von anderen Herstellern zu berücksichtigen. Weitergehende Informationen über Industrial Security finden Sie unter:

● Internet-Link (<http://www.siemens.com/industrialsecurity>)

Um stets über Produkt-Updates informiert zu sein, melden Sie sich für unseren produktspezifischen Newsletter an. Weitere Informationen hierzu finden Sie unter:

● Internet-Link ([http://support.automation.siemens.com\)](http://support.automation.siemens.com)

Version der Securityhinweise: Version 3.4 (14.11.2013)

# <span id="page-8-0"></span>Übersicht 2

# Hinweis

Lesen Sie die Hinweise sorgfältig durch, da für Sie wichtige Informationen und Ergänzungen zu PCS 7 enthalten sind.

#### Die Aussagen in dieser Liesmich-Datei sind allen Handbüchern zu PCS 7 übergeordnet.

Sie haben die SIMATIC PCS 7-Software in der Version V8.1 erhalten.

SIMATIC PCS 7 ist das zukunftsweisende Prozessleitsystem im Siemens Automatisierungskonzept "Totally Integrated Automation".

- Basierend auf robusten Industriestandard-Hard- und Softwarekomponenten SIMATIC
- Moderne, dezentrale System-Architektur
- Einfache und schnelle Anlagenerweiterungen und Optimierungen im laufenden Betrieb
- Skalierbar vom kleinen Labor-System bis zum Anlagenverbund
- Für alle Applikationen: Conti- und Batch-Anwendungen
- Für alle Industrien: Prozess-, Fertigungs- und Hybrid-Branchen
- Effizientes, anlagenweites Engineering
- Flexible und einfache Integration von Feldgeräten und Antrieben auf Basis PROFINET, PROFIBUS oder Foundation Fieldbus
- Homogen integrierte Sicherheitstechnik, vom TÜV zertifiziert
- Unterstützung offener, auf internationalen Standards basierenden Schnittstellen wie z.B. OPC
- Erhöhte Verfügbarkeit durch Redundanz auf allen Ebenen
- Modular aufgebautes und skalierbares Batch-System SIMATIC BATCH
- Flexibles Wegesteuerungssystem SIMATIC Route Control
- 21 CFR Part 11 Compliance

Wir wünschen Ihnen viel Erfolg und Freude bei der Anwendung von SIMATIC PCS 7 Ihr PCS 7-Team

# <span id="page-10-0"></span> $\blacksquare$ Installationshinweise

# 3.1 Allgemeines

# Informationen zu PCS 7 im Internet

Alle Produkt- und Bestellinformationen rund um PCS 7:

● Internet-Link (<http://www.siemens.de/PCS7>)

Übersicht zu den wichtigsten technischen Informationen und Lösungen für PCS 7 im Industry Online Support:

● Internet-Link ([http://www.siemens.de/industry/onlinesupport/pcs7\)](http://www.siemens.de/industry/onlinesupport/pcs7)

Alle Informationen zu Support und Service im Industry Online Support:

● Internet-Link ([http://support.automation.siemens.com\)](http://support.automation.siemens.com) Hier können Sie auch den Newsletter abonnieren, der Sie ständig mit den aktuellen Informationen zu Ihren Produkten versorgt.

# Inhalt der PCS 7 Liesmich-Datei

Die PCS 7 Liesmich zu PCS 7 V8.1 ist in zwei Versionen verfügbar:

1. PCS 7 Liesmich (offline)

Dies ist die Version, welche durch das PCS 7 Setup installiert wird. Diese Datei enthält lediglich allgemeine Hinweise und Links zu den im Internet verfügbaren Dokumenten.

2. PCS 7 Liesmich (online)

Dies ist die Version, welche alle Informationen zur Installation und Benutzung von PCS 7 in der bekannten Form enthält.

Diese Datei ist aus Gründen der Aktualität nur noch im Internet verfügbar. Sie finden den aktuellsten Stand des Dokumentes zum Download unter Beitrags-ID 101094704 im Industry Online Support:

– Internet-Link (<http://support.automation.siemens.com/WW/view/de/101094704>)

#### **Hinweis**

Bevor Sie mit der Installation oder dem Einsatz von PCS 7 V8.1 beginnen, beachten Sie unbedingt die Informationen im aktuellsten Stand der PCS 7 Liesmich (online).

Den einzelnen Produkten sind produktspezifische Informationen in Form von Liesmich-Dateien beigefügt.

Für den Einsatz der Produkte bei PCS 7 gelten auch die Aussagen dieser Liesmich-Dateien.

3.1 Allgemeines

# Elektronische Handbücher und Hilfesystem zu PCS 7

#### Vorinstallierte Handbücher

Folgende PCS 7-Dokumentationen sind bereits nach der PCS 7-Installation auf Ihrem Rechner verfügbar:

- Diese Dokumentationen finden Sie im Bereich SIMATIC > Dokumentation bzw. Produkthinweise im Startmenü von Windows:
	- PCS 7 Angebotsüberblick Dokumentation (PDF)
	- PCS 7 Betriebsanleitung OS Prozessführung (PDF)
	- PCS 7 Installationshandbuch PC-Konfiguration (PDF)
	- PCS 7 Projektierungshandbuch Engineering System (PDF)
	- PCS 7 Projektierungshandbuch Operator Station (PDF)

Diese Dokumentationen können Sie jederzeit auch auf der SIMATIC PCS 7 DVD 1/2 im Ordner " Manuals\Deutsch" bzw. " Product Information\Deutsch" einsehen.

#### Gesamtdokumentation von PCS 7 im Internet und Aktualisierung von Dokumenten

Die Gesamtdokumentation von PCS 7 steht Ihnen mehrsprachig über folgende Internetseite zur Verfügung:

● Internet-Link [\(http://www.siemens.de/pcs7-dokumentation\)](http://www.siemens.de/pcs7-dokumentation)

Sie haben zudem die Möglichkeit, das installierte PCS 7-Hilfesystem zu aktualisieren und die PCS 7-Systemdokumentation nachzuinstallieren. Das hierfür notwendige "PCS 7 Documentation Portal Setup" steht Ihnen zum Download unter Beitrags-ID 101140601 im Industry Online Support zur Verfügung:

● Download-Link (<http://support.automation.siemens.com/WW/view/de/101140601>)

#### Hinweis

#### Aktualität online verfügbarer Dokumente

Online verfügbare Dokumente sind gegebenenfalls aktueller als die durch das PCS 7 Setup installierte Version der Dokumente. Die Aussagen in online verfügbaren Dokumenten sind daher den installierten Dokumenten übergeordnet.

#### Information über geänderte Dokumente

Um über Änderungen der PCS 7 Liesmich und den anderen PCS 7-Dokumentationen informiert zu werden, empfehlen wir den Newsletter im Industry Online Support zu abonnieren:

● Internet-Link [\(http://support.automation.siemens.com\)](http://support.automation.siemens.com)

3.2 Lieferform

# <span id="page-12-0"></span>3.2 Lieferform

# 3.2.1 Lieferumfang

Mit der Lieferung eines der im Folgenden aufgelisteten Produkte erhalten Sie die für das jeweilige Produkt notwendige Installationsmedium:

● SIMATIC PCS 7 DVD:

2 DVD in einem Jewel Case oder als Software Download

oder

- SIMATIC PCS 7 DVD ASIA: 2 DVD in einem Jewel Case
- Certificate of License
- Die erforderlichen License Keys zum Betrieb der Software des gelieferten Produkts befinden sich auf dem License Key Memory-Stick.

Zur Vereinfachung Ihrer Lizenz-Verwaltung können Sie auf diesem Memory-Stick die License Keys weiterer SIMATIC PCS 7-Produkte ablegen. Autorisierungen von älteren SIMATIC Produkten müssen auf Autorisierungs-Disketten gespeichert werden.

# 3.2.2 Hinweis auf Lizenzvertrag des SQL-Servers

Beachten Sie, dass SIMATIC PCS 7 auch die von Microsoft Corporation lizenzierte Software SQL-Server beinhaltet. Mit der Benutzung von SIMATIC PCS 7 erklären Sie Ihr Einverständnis damit, dass für den SQL-Server von Microsoft die beigefügten Microsoft Geschäftsbedingungen für Endkunden gelten, die Sie einhalten müssen.

Der mit PCS 7 ausgelieferte "SQL-Server" von Microsoft darf ohne die vorherige schriftliche Zustimmung von Siemens nicht außerhalb des Umfeldes von PCS 7 benutzt werden.

# <span id="page-13-0"></span>3.3 Hardware-Voraussetzungen

3.3.1 PC-Hardware

# 3.3.1.1 Empfohlener PC-Hardwareausbau

# Empfohlene Ausstattung der Basis-Hardware

Wir empfehlen für PC-Komponenten folgende Ausstattung (eine höherwertige Ausstattung ist vorteilhaft):

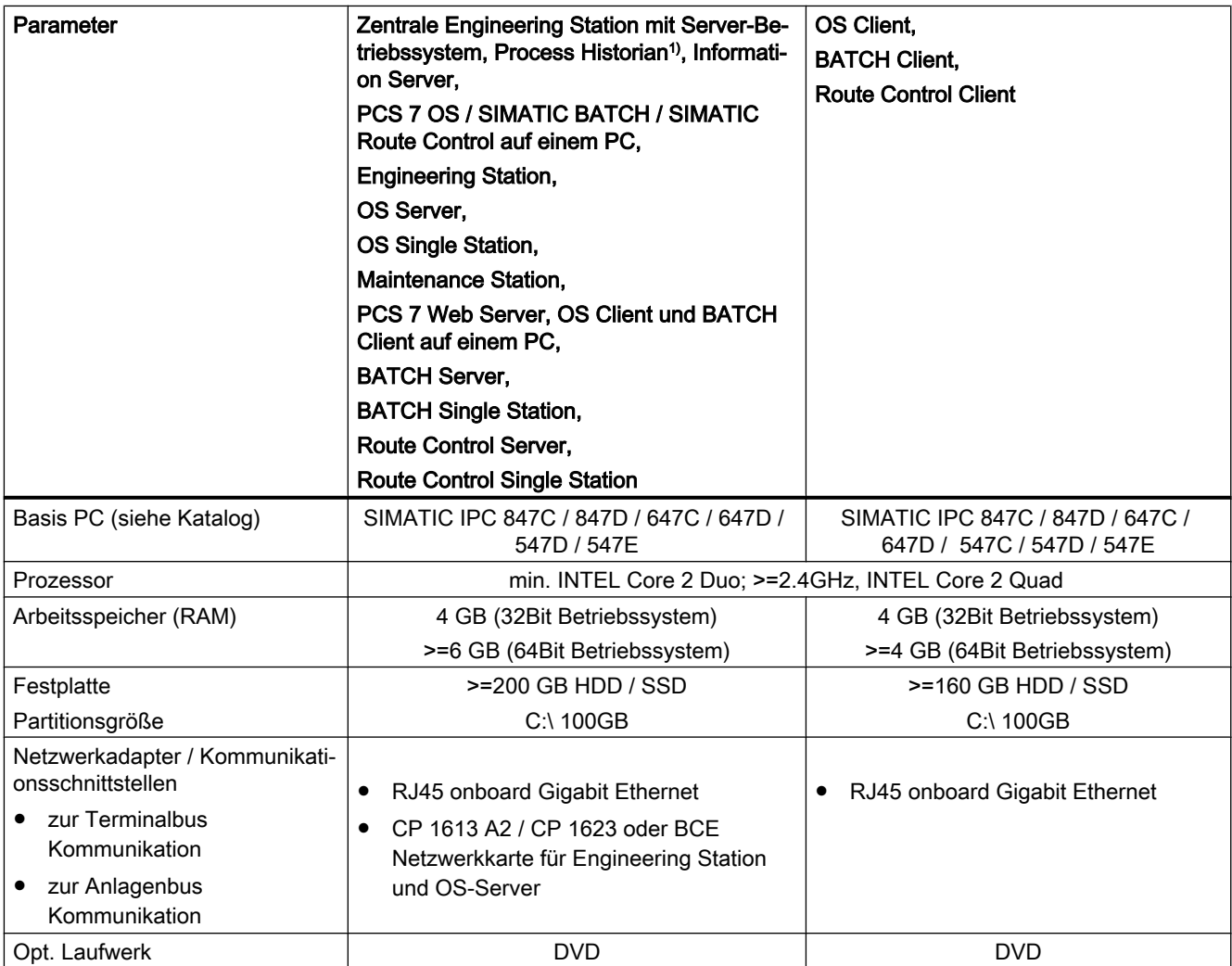

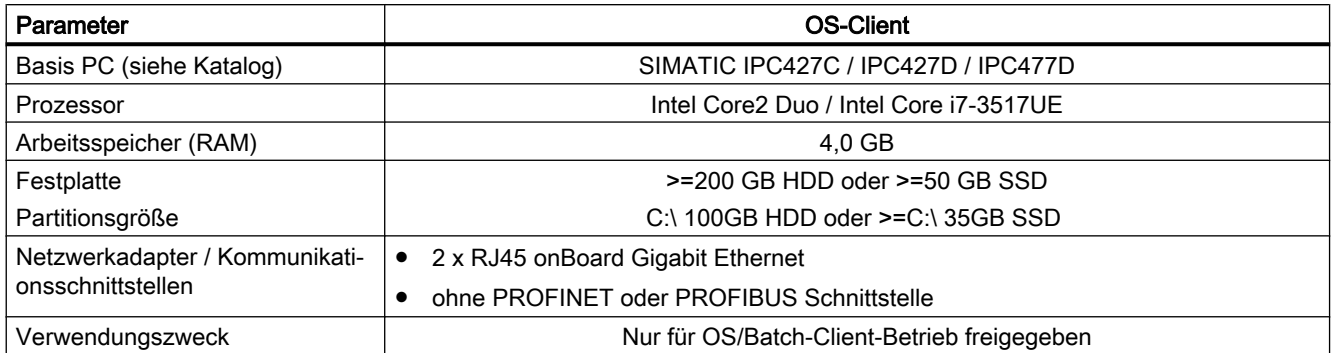

Wir empfehlen für Box / Microbox Komponenten folgende Ausstattung (eine höherwertige Ausstattung ist vorteilhaft):

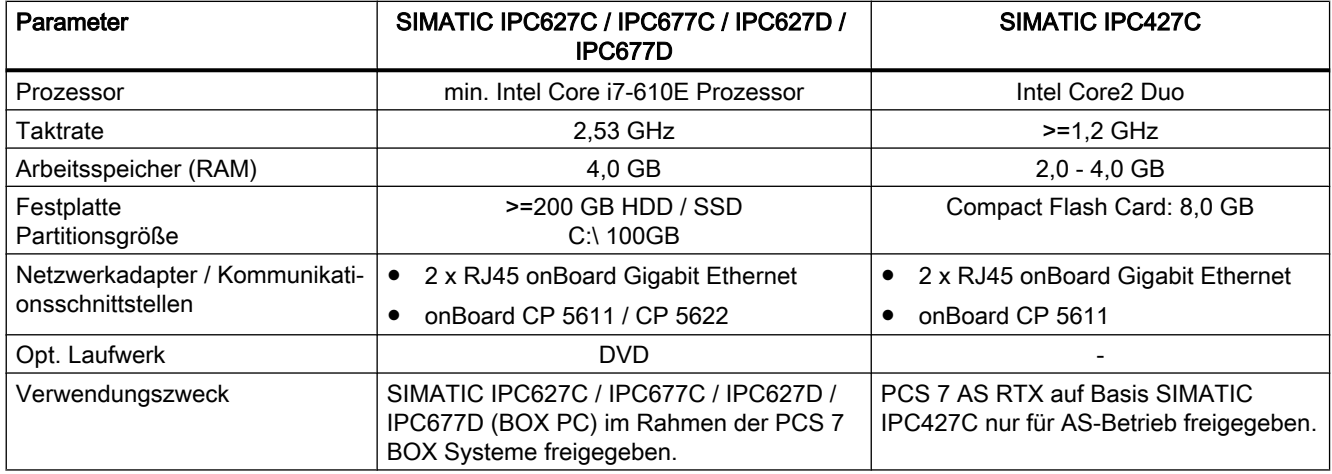

# Hinweis

Beachten Sie folgende Hinweise:

- Bei Multiprojekt-Engineering ist es für die Engineering Stationen von Vorteil, PCs mit größerer Taktrate, Hauptspeicher, Festplatte und schnellerem Plattenlaufwerk einzusetzen. Zusätzlich zu der Microsoft Empfehlung "15% freier Speicherplatz" empfehlen wir mindestens 2 GByte freien Speicherplatz (abhängig von der Projektgröße) auf der Systempartition zu reservieren.
- 1) Beachten Sie beim Einsatz des Process Historian auch die Hinweise im Kapitel "Hardware-Voraussetzungen" im Installationshandbuch Process Historian 2014.

# Weitere Informationen

- Katalog ST PCS 7 für V8.1
- Add On Katalog ST PCS 7 für V8.1

# <span id="page-15-0"></span>3.3.1.2 Kompatibilitätsmatrix SIMATIC IPC und Zubehör für PCS 7 V8.1

# Kompatibilitätsmatrix SIMATIC IPC und Zubehör für PCS 7 V8.1

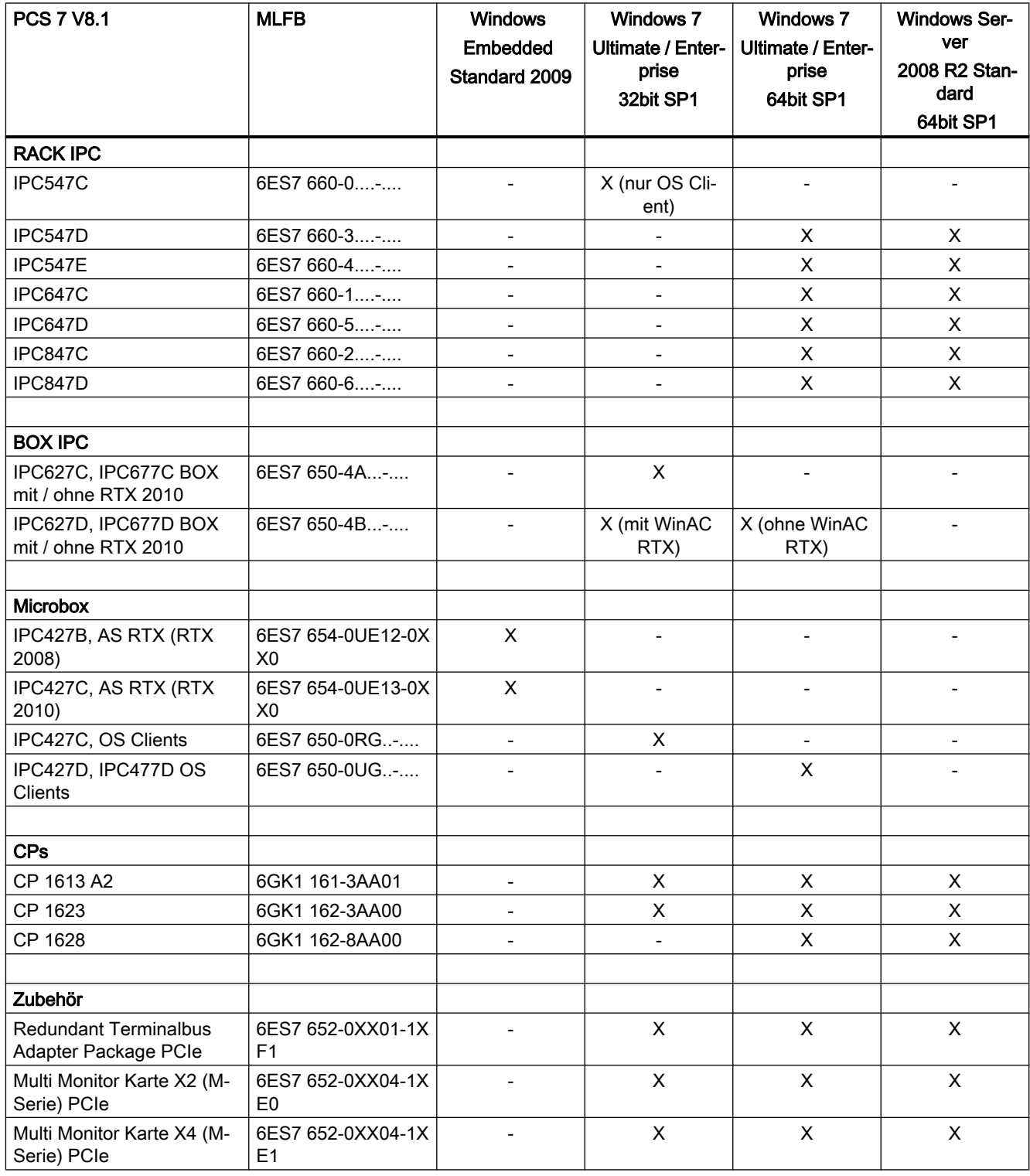

<span id="page-16-0"></span>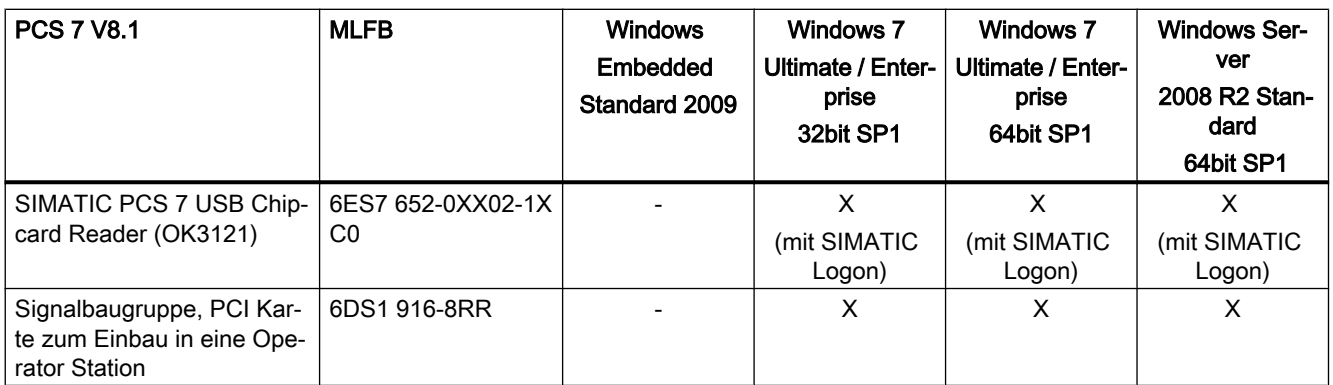

# 3.3.1.3 Netzwerk

#### Netzwerkaufbau

Das Netzwerk für die PCS 7-Systeme muss über Switches, Router oder Gateways so isoliert werden, dass keine externen Störungen in das PCS 7-Netz gelangen können.

Empfehlungen hierzu finden Sie im Dokument:

● PCS 7 Sicherheitskonzept PCS 7 & WinCC (Basis)

Dieses Dokument steht Ihnen zum Download unter Beitrags-ID 60119725 im Industry Online Support zur Verfügung:

● Download-Link [\(http://support.automation.siemens.com/WW/view/de/60119725](http://support.automation.siemens.com/WW/view/de/60119725))

# 3.3.2 AS-Hardware

# Dokumentation zur Hardware

Die für PCS 7 V8.1 zulässigen Versionen der AS-HW-Komponenten sind im Handbuch "PCS 7 - Freigegebene Baugruppen" beschrieben. Dieses Dokument finden Sie auf der Internetseite von Technische Dokumentation SIMATIC PCS 7:

● Internet-Link ([www.siemens.de/pcs7-dokumentation](http://www.siemens.de/pcs7-dokumentation))

# <span id="page-17-0"></span>CPUs 6ES7 414-3EM05-0AB0, 6ES7 416-3ER05-0AB0, 6ES7 414-3EM06-0AB0 und 6ES7 416-3ES06-0AB0

#### Uhrzeitsynchronisation

- Diese CPU-Typen können bei Nutzung der internen ETHERNET/PROFINET-Schnittstelle nur über das NTP-Verfahren synchronisiert werden. Hierfür empfehlen wir den Einsatz einer Anlagenzentraluhr SICLOCK TC 400. Für die bisherigen CPU-Typen empfehlen wir weiterhin das SIMATIC-Verfahren zu verwenden.
- Hinweise zu SICLOCK TC 100 / TC 400 finden Sie im Funktionshandbuch "PCS 7 – Uhrzeitsynchronisation". Dieses Dokument finden Sie auf der Internetseite von Technische Dokumentation SIMATIC PCS 7:
	- Internet-Link ([www.siemens.de/pcs7-dokumentation](http://www.siemens.de/pcs7-dokumentation))

# 3.4 Installation der Software, Software-Voraussetzungen

- 3.4.1 Software-Installation
- 3.4.1.1 Voraussetzungen

#### Freigegebene Betriebssysteme

Die folgenden Betriebssysteme werden in PCS 7 V8.1 unterstützt:

- Windows 7 Ultimate / Enterprise SP1 (32Bit)
- Windows 7 Ultimate / Enterprise SP1 (64Bit)
- Windows Server 2008 R2 SP1 Standard Edition (64 Bit)

#### Hinweis

#### Freigegebene Prozessorarchitekturen

Bei den Prozessorarchitekturen, die 64-Bit-Speicheradressierung unterstützen, wird nur die x64-Plattform unterstützt.

Systeme mit Intel Itanium-CPU-Architektur (IA64) werden nicht unterstützt.

Nicht alle Konfigurationen sind für jedes Betriebssystem geeignet. Die folgende Tabelle zeigt die Zuordnung der gängigsten PCS 7 Konfigurationen zu den Betriebssystemen. Vergewissern

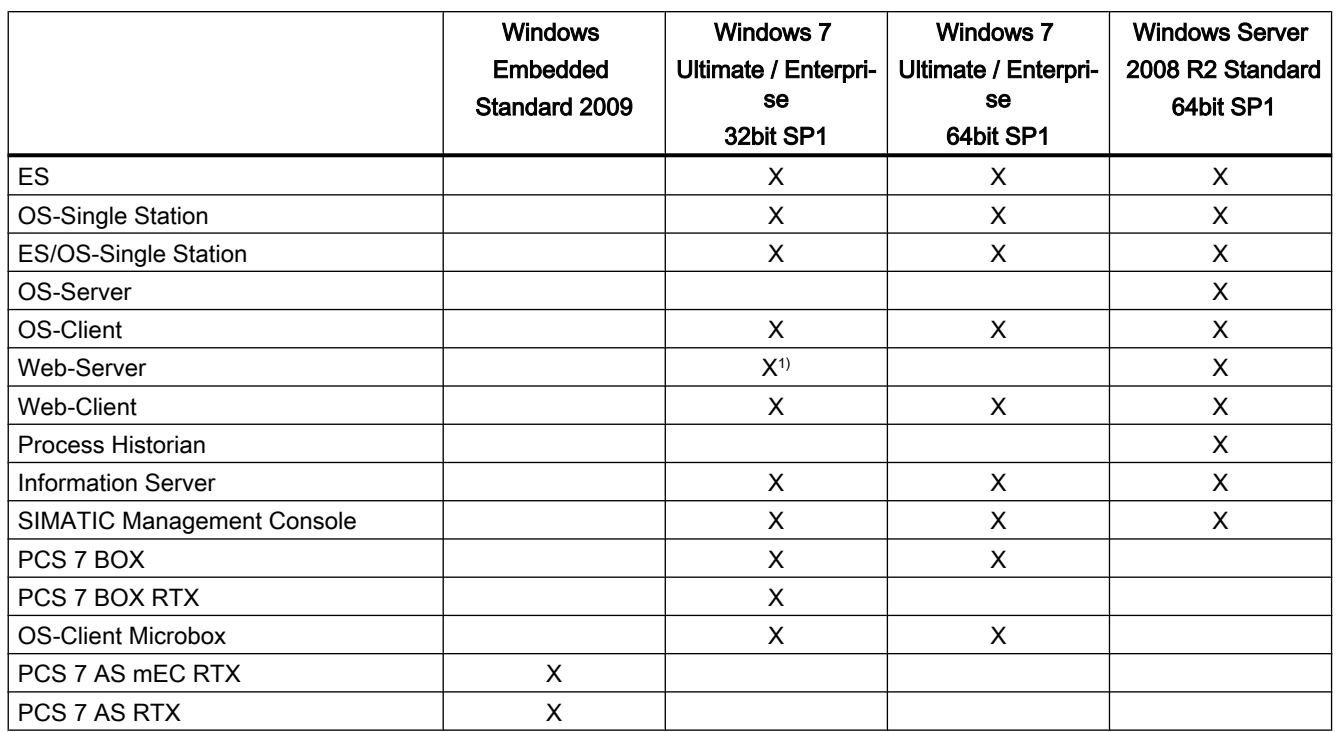

Sie sich vor der Installation auch in den produktspezifischen Liesmich-Dateien, ob das zu installierende Produkt für das gewünschte Betriebssystem geeignet ist.

1) nur auf ES- oder OS-Einzelplatz-System

#### Microsoft Internet Explorer

Es ist ausschließlich der Internet Explorer 11 zulässig.

● Internet-Link ([http://windows.microsoft.com/de-de/internet-explorer/ie-11-worldwide](http://windows.microsoft.com/de-de/internet-explorer/ie-11-worldwide-languages)[languages](http://windows.microsoft.com/de-de/internet-explorer/ie-11-worldwide-languages))

#### Hinweis:

Der Internet Explorer 11 versucht während der Installation die erforderliche Microsoft Patches (KB) automatisch zu installieren. Wenn diese Installation fehlschlägt, weil z.B. keine Internetverbindung aufgebaut werden kann, wird der Installationsvorgang abgebrochen. In diesem Fall müssen Sie die erforderlichen KBs manuell installieren, bevor Sie den Internet Explorer 11 installieren können.

● Internet-Link (<http://support.microsoft.com/kb/2872074>)

#### Microsoft .NET Framework

Für Betriebssysteme auf Basis Windows 7 und Windows Server 2008 R2 ist das Feature Microsoft .NET Framework vor der Installation der PCS 7 Software zu aktivieren.

● Bei Windows 7 unter: Systemsteuerung -> Programme und Funktionen -> Windows Funktionen aktivieren

● Bei Windows Server 2008 R2 unter: Systemsteuerung -> Programme und Funktionen -> Windows Funktionen aktivieren -> Server-Manager -> Features

# Microsoft SQL Server

Der Microsoft SQL Server 2008 R2 Service Pack 2 wird vom PCS 7 Rahmensetup automatisch installiert. Der Rechnername muss vor der SQL Server Installation eingestellt werden. Der Rechnername darf nachträglich nicht geändert werden.

# Hinweise zur Installation des Betriebssystems

Stellen Sie vor der Installation von PCS 7 sicher, dass sich die richtige Betriebssystem-Variante für die vorgesehene PCS 7-Funktion auf dem Rechner befindet. Installieren Sie ansonsten das Betriebssystem für den Rechner neu.

Die Nutzung von Hilfsmitteln wie Windows-EasyTransfer zur Übertragung von Daten und Einstellungen zwischen verschiedenen Betriebssystemen oder die direkte Hochrüstung von Windows Vista nach Windows 7 ist nicht freigegeben.

Die Nutzung folgender Betriebssystem-Features ist für PCS 7 nicht freigegeben:

- XP-Modus (nur verfügbar bei Windows 7)
- Heimnetzgruppe (nur verfügbar bei Windows 7)
- Parental Control (nur verfügbar bei Windows 7 Ultimate)
- Windows Defender
- BitLocker
- Schnelle Benutzerumschaltung (Die Anwendung dieser Funktion kann vom Administrator über eine Gruppenrichtlinie gesperrt werden. Weitere Hinweise zur Vorgehensweise finden Sie auf der SIMATIC PCS 7 DVD 1/2 im Ordner \_Manuals\Deutsch "PCS 7 - PC-Konfiguration.pdf" im Kapitel "So deaktivieren Sie die Benutzerumschaltung")

# Nutzung von INTEL Netzwerkkarten

Wenn Sie eine INTEL Netzwerkkarte verwenden, installieren Sie den zu Ihrem Gerätetyp und Betriebssystem-Variante passenden Treiber, der auf der "PCS 7 Software Support & Tools DVD 2014.02" im separat bestellbaren "PCS 7 V8.x Software Support Package" (Artikelnummer 6ES7 650-4XX08-0YT8) unter "01\_Drivers\NETWORK\Intel" abgelegt ist.

# Windows Software Update Service (WSUS)

Durch den WSUS dürfen keine abweichenden Software Versionen installiert werden, die nicht im vorliegenden Dokument als Installationsvoraussetzungen beschrieben sind. Dies können Service Packs für Microsoft Betriebssysteme, SQL Server, Office sowie neue Internet Explorer Versionen sein.

Nicht betroffen sind die Security Patches, die unter Beitrags-ID 18490004 veröffentlicht sind:

● Internet-Link [\(http://support.automation.siemens.com/WW/view/de/18490004](http://support.automation.siemens.com/WW/view/de/18490004))

# Zulässige Domain Controller (DC)

- Domain Controller (DC) auf Basis Windows Server 2008 R2 SP1 (Standard Edition)
- Domain Controller (DC) auf Basis Windows Server 2012 (Standard Edition)

# Betriebssystem-Sprachen

Bei Nutzung von PCS 7 ist es notwendig, in den Spracheinstellungen von Windows durchgängig an allen Stellen die gewünschte Zielsprache und Region einzustellen. Dies betrifft die unter "Region und Sprache" verfügbaren Einstellungen.

Wenn Sie PCS 7 ASIA benutzen, nehmen Sie folgende Einstellungen in den Regions- und Sprachoptionen von Windows vor:

- Für die "Sprache für Unicode-inkompatible Programm" wählen Sie "Chinesisch (VR China)". Diese Einstellungen müssen Sie vor der Installation der PCS 7 Software vornehmen.
- Für die "Anzeigesprache" wählen Sie "Englisch (USA)", falls Sie die Sprache der PCS 7 Oberflächen auf Englisch eingestellt haben.
- Für die "Anzeigesprache" wählen Sie "Englisch (USA)" oder "Chinese (vereinfacht)", falls Sie die Sprache der PCS 7 Oberflächen auf Chinesisch eingestellt haben.
- Für "Format" wählen Sie "Chinese (VR China)".

#### Regeln für Rechnernamen

Entscheidend für die komplette Projektkonfiguration ist die Auswahl des Rechnernamens:

- Nicht erlaubte Zeichen: . , ; : ! ? "' ^ ´ ` ~ + = / \ ¦ @ \* # \$ % & § ° ( ) [ ] { } < > Leerzeichen, Bindestrich ("-"), Unterstrich ("\_")
- Max. 15 Zeichen
- Nur Großbuchstaben
- Erstes Zeichen muss ein Buchstabe sein.

Grundsätzlich wird empfohlen, für den Rechnernamen ausschließlich alphanumerische Zeichen zu verwenden. Wählen Sie also einen Namen mit nur lateinischen Großbuchstaben (A-Z) und Ziffern (0-9), beginnend mit einem Buchstaben und mit max. 15 Zeichen.

#### Vor der Installation der PCS 7 Software

● Message Queuing muss für PCS 7 installiert werden.

Bei Bedarf werden abhängig vom installierten Betriebssystem und Installationstyp folgende Microsoft Patches durch das PCS 7 Rahmensetup automatisch installiert:

- KB979231 für Windows Server 2008
- KB2483185 für Windows Server 2008
- KB908002 für Microsoft .NET Framework 2.0

- KB2905569 für 64-Bit Betriebssysteme (Installation dieses Microsoft Patches erfordert Neustart des Rechners)
- KB2516889 für Windows Server 2008 R2 und Windows 7
- KB2554746 für Windows Server 2008 R2 und Windows 7 (Installation dieses Microsoft Patches erfordert Neustart des Rechners)
- KB2938478 für Windows Server 2008 R2

# Sicherheitseinstellungen

Hinweise zu Sicherheitseinstellungen finden Sie auf der SIMATIC PCS 7 DVD 1/2 im Ordner \_Manuals\Deutsch "PCS 7 - PC-Konfiguration.pdf" im Kapitel "Sicherheitseinstellungen der PC-Konfiguration" und im Kapitel "Firewall".

Für einen einwandfreien Betrieb der PCS 7-Software sind Einstellungen in der Registrierung, in der DCOM-Konfiguration und in der Ausnahmeliste der Windows-Firewall notwendig.

Vor Beginn der Installation erscheint der Dialog "Setup - Systemeinstellungen". Dort werden die zu ändernden Systemeinstellungen aufgelistet. Um das Setup fortsetzen zu können, müssen Sie die Änderung dieser Systemeinstellungen akzeptieren.

#### Hinweis

Beachten Sie folgende Hinweise:

- Die Einstellungen müssen nach einem Wechsel der Arbeitsumgebung (Domain, Arbeitsgruppe) über den Menübefehl Start > Programme > Siemens Automation > Security Controller > Einstellungen wiederholen erneut übernommen werden. Nach der Aufnahme des PC in die Domain und einem Neustart des PC starten Sie den Security Controller. Beachten Sie, dass die für den Security Controller notwendigen Windows-Dienste nicht sofort nach der Windows-Anmeldung zur Verfügung stehen. Wird das Tool ohne Einträge gestartet, führen Sie es nach kurzer Zeit erneut aus.
- Die Einstellungen in der Ausnahmeliste der Windows-Firewall werden so vorgenommen, dass sie für den Bereich des eigenen Netzwerkes (Subnetz) gelten. Wenn sich ihre PC-Stationen in unterschiedlichen Netzwerken (Subnetzen) befinden, müssen Sie diesen Bereich manuell ändern und diese Änderung nach jeder Ausführung des "Security Controller" erneut vornehmen.
- Sollten individuell abweichende Einstellungen der lokalen Windows Firewall Regeln benötigt werden, sind diese nachträglich anzupassen.
- Die Einstellungen in der Ausnahmeliste der Windows-Firewall werden auch vorgenommen, wenn die Windows-Firewall inaktiv ist.

# Security Patches

Hinweise zum Einsatz von aktuellen Microsoft Security Patches finden Sie im Industry Online Support unter Beitrags-ID 18490004:

● Internet-Link [\(http://support.automation.siemens.com/WW/view/de/18490004](http://support.automation.siemens.com/WW/view/de/18490004))

Um einen sicheren und stabilen Betrieb des Betriebssystems und damit auch von PCS 7 zu gewährleisten, ist die Installation von "Sicherheitsupdates" und "Wichtige Updates" empfohlen.

# Aktivierung der geänderten Windows Authenticode-Signaturüberprüfung

Die in der Microsoft-Sicherheitsempfehlung 2915720 beschriebene Änderung der Windows Authenticode-Signaturüberprüfung darf im Rahmen von PCS 7 nicht aktiviert werden.

● Internet-Link (<https://technet.microsoft.com/library/security/2915720>)

# Weitere Informationen zum Sicherheitskonzept PCS 7

Weiterführende Dokumente und Informationen zum Sicherheitskonzept PCS 7 finden Sie im Internet in der Beitragsliste Sicherheitskonzept und im Dokument "PCS 7 Kompendium Teil F - Industrial Security":

- Internet-Link ([http://support.automation.siemens.com/WW/view/de/35231330/130000\)](http://support.automation.siemens.com/WW/view/de/35231330/130000)
- Internet-Link ([http://support.automation.siemens.com/WW/view/de/77507462\)](http://support.automation.siemens.com/WW/view/de/77507462)

# OPC XML DA

OPC XML DA ist nicht freigegeben.

# Berechtigungen zum Neustart des Systems einstellen

Bei Nutzung von Windows Server Betriebssystemen müssen Benutzer ohne Administratorrechte zum "Herunterfahren des Systems" berechtigt werden.

Ohne diese Rechte kann das System nicht neu gestartet werden.

Als Administrator stellen Sie die Berechtigung für andere Benutzergruppen über eine Gruppenrichtlinie wie folgt ein:

- 1. Öffnen Sie im Startmenü von Windows das Dialogfeld "Ausführen" und starten Sie gpedit.msc
- 2. Wählen Sie im Dialogfenster "Group Policy Objekt Editor" den Ordner "Richtlinien für lokalen Computer > Computerkonfiguration > Windows-Einstellungen > Sicherheitseinstellungen > Lokale Richtlinien > Zuweisen von Benutzerrechten."
- 3. Fügen Sie die gewünschten Benutzergruppen für das Objekt "Herunterfahren des Systems" ein.

# Hinweise zur Installation der Software über ein Netzwerk

Um mehrere Rechner gleichzeitig installieren zu können, müssen Sie den Inhalt der beiden SIMATIC PCS 7 DVDs in einem Ablageort (freigegebener Netzwerkpfad) verfügbar machen.

Dabei gelten folgende Regeln zur Ablage:

- Die Ordner müssen "DVD\_1" bzw. "DVD\_2" benannt werden und in einem gemeinsamen Ordner liegen (siehe Beispiel).
- Die Anzahl der Zeichen für den Zugriffspfad auf die Netzwerkkopie der DVDs (inklusive des Ordners "DVD\_1" bzw. "DVD\_2") darf 85 Zeichen nicht überschreiten.

#### <span id="page-23-0"></span>Beispiel:

Erstellen Sie eine Netzwerkkopie der beiden SIMATIC PCS 7 DVDs mit folgender Struktur:

- …\PCS7\_Vxx\
	- DVD\_1\
	- DVD\_2\

# Einsatz von Zusatzsoftware zum Erstellen und Betrachten von PDF-Dokumenten

Die Software PDF-XChange 5.5.x zum Erstellen und Betrachten von PDF-Dokumenten ist mit PCS 7 V8.1 auf Verträglichkeit getestet und kann nachträglich installiert werden.

# 3.4.1.2 Hinweise zur Installation der Software

# Neuinstallation

Bei einer Neuinstallation von PCS 7 gibt es grundsätzlich zwei mögliche Vorgehensweisen:

- 1. Installation eines zuvor gesicherten Abbildes (Image) des Betriebssystems. In diesem Image darf keine PCS 7 Installation vorhanden sein. Anschließend wird die Neuinstallation von PCS 7 durchgeführt.
- 2. Neuinstallation des Betriebssystems und anschließende Neuinstallation von PCS 7.

Ausführliche Hinweise zu den Installationsvoraussetzungen und zur Installation finden Sie auf der SIMATIC PCS 7 DVD 1/2 im Ordner \_Manuals\Deutsch im Dokument "PCS 7 - PC-Konfiguration.pdf".

# Eingeschwungener Zustand

Während der Installation der PCS 7 Software muss das System im eingeschwungenen Zustand sein:

Stellen Sie sicher, dass während der Installation keine Updates der Virenscanner Software oder vom Windows Software Update Service (WSUS) mehr installiert werden. Sie erreichen dies, indem Sie die entsprechenden Optionen im jeweiligen Programm temporär deaktivieren.

# Installation auf Computern mit Mehrkern-Prozessor

Bei der Installation der PCS 7 Software auf PC-Hardware mit Mehrkernprozessoren mit einer Prozessoranzahl ungleich 2<sup>n</sup> oder Nutzung von NUMA (Non Uniform Memory Access) müssen Sie die Hinweise unter Beitrags-ID 59703368 beachten:

● Internet-Link [\(http://support.automation.siemens.com/WW/view/de/59703368](http://support.automation.siemens.com/WW/view/de/59703368))

Die bei PCS 7 empfohlene PC-Hardware auf Basis der SIMATIC IPC ist hiervon nicht betroffen.

# Installation über Netzwerk

Stellen Sie bei einer Netzwerkinstallation von PCS 7 auf Rechnern mit einem Betriebssystem auf Basis Windows 7 und Windows Server 2008 R2 sicher, dass der Zugriff auf das Setup

auch nach einem möglichen Rechnerneustart während des PCS 7 Setups gewährleistet ist. Befindet sich der Rechner nicht in einer Domain müssen Sie die Anmeldedaten des Benutzers zum Zugriff auf die Netzwerkfreigabe des Servers in der Windows-Anmeldeinformationsverwaltung hinterlegen.

# Installation Keyboard Filter bei 32-Bit Betriebssystemen

Nach erfolgreicher Installation der PCS 7 Software werden Sie zu einem Neustart des Rechners aufgefordert. Wenn Sie sich anschließend mit Benutzer- oder Hauptbenutzerrechten anmelden, erhalten Sie möglicherweise einen Dialog zur Treiber-Installation von "Keyboard\_Filter\_01" oder "Keyboard\_Filter\_02". Geben Sie in diesem Dialog die Benutzerdaten eines Benutzers mit Administrorrechten ein und bestätigen Sie den Dialog mit "OK".

#### Beenden des Internet Explorer (IE11) vor Beginn der Installation

Stellen Sie vor Start des PCS 7 Setups sicher, dass der IE11 richtig beendet wurde. Beenden Sie eventuell noch laufende Prozesse (iexplore.exe) z.B. über den Windows Task-Manager.

#### Installation über SIMATIC Management Console

Die Installation der folgenden Produkte aus dem Ordner "Additional\_Products" der SIMATIC PCS 7 DVD 2/2 unter Anwendung der SIMATIC Management Console ist nicht möglich:

- DiagMonitor
- ReportBuilder3
- SDT\_2013\_3
- SimaticRights

Eine Auflistung aller Produkte und PCS 7-Komponenten, die über die SIMATIC Management Console V8.1 installierbar sind, finden Sie unter Beitrags-ID 107796665 im Industry Online Support:

● Internet-Link (<http://support.automation.siemens.com/WW/view/de/107796665>)

#### Installation des SIMATIC Management Agent

Zur Erleichterung der Integration Ihrer Rechner in eine mit der SIMATIC Management Console verwaltete Anlage wird der SIMATIC Management Agent mit jeder PCS 7 Installation automatisch installiert.

Wurde der SIMATIC Management Agent jedoch nicht zur Installation ausgewählt, so ist der dazugehörige und gleichnamige Dienst anschließend deaktiviert. Der Rechner kann in diesem Zustand nicht über die SIMATIC Management Console verwaltet werden.

<span id="page-25-0"></span>Um die aktive Verwendung zu ermöglichen, gehen Sie wie folgt vor:

- 1. Wählen Sie abhängig vom verwendeten Betriebssystem
	- Windows 7: "Computerverwaltung > Dienste und Anwendungen > Dienste".
	- Windows Server 2008 R2: "Server-Manager > Konfiguration > Dienste".
- 2. Öffnen Sie den Eigenschaftsdialog per Doppelklick auf "SIMATIC Management Agent".
- 3. Ändern Sie den "Starttyp" auf "Automatisch".
- 4. Starten Sie den Dienst durch Betätigung der Schaltfläche "Starten".
- 5. Schließen Sie den Dialog mit "OK".

# 3.4.1.3 Hinweise zum Aktualisieren der Software

# Aktualisieren von PCS 7-Projekten

Beachten Sie bei der Software-Aktualisierung die Handbücher "Software-Aktualisierung ohne Nutzung neuer Funktionen " bzw. "Software-Aktualisierung mit Nutzung neuer Funktionen". Beide Dokumente finden Sie auf der Internetseite von Technische Dokumentation SIMATIC PCS 7:

● Internet-Link [\(www.siemens.de/pcs7-dokumentation\)](http://www.siemens.de/pcs7-dokumentation)

#### Software-Aktualisierung mit Nutzung neuer Funktionen der PCS 7 Advanced Process-Library

Eine Software-Aktualisierung der Advanced Process Library (APL) auf V8.1 mit Nutzung neuer Funktionen ist nur über den Betriebszustand STOP der AS und Gesamtübersetzen der OS möglich.

Detaillierte Aktualisierungsinformationen finden Sie in der Advanced Process Library Liesmich (V8.1).

# Aktualisieren der PCS 7-Software

#### Rechnerneustart

Falls Sie die Funktion "Aktualisieren" im Setup von PCS 7 durchführen, so empfehlen wir, vor der Installation den PC neu zu starten.

Bei der Software-Aktualisierung werden Sie unter Umständen durch eine Hinweismeldung zum Neustart Ihres PCs aufgefordert. Starten Sie den PC neu. Anschließend wird die Installation automatisch fortgesetzt.

#### INTEL Netzwerkkarte

Wenn Sie eine INTEL Netzwerkkarte verwenden, installieren Sie den zu Ihrem Gerätetyp und Betriebssystem-Variante passenden Treiber, der auf der "PCS 7 Software Support & Tools DVD 2014.02" im separat bestellbaren "PCS 7 V8.x Software Support Package" (Artikelnummer 6ES7 650-4XX08-0YT8) unter "01\_Drivers\NETWORK\Intel" abgelegt ist.

#### Aktualisierung eines redundanten Process Historian-Systems

PCS 7 V8.1 enthält die Version "Process Historian 2014".

Wenn Sie den Process Historian auf diese Version aktualisieren wollen, folgen Sie den Anweisungen der Process Historian Readme-Datei im Kapitel 5.2 "Process Historian als redundantes System hochrüsten".

Sie finden die Datei "InstallNotesPRHIdeDE.pdf" auf der SIMATIC PCS 7 DVD 1/2 im Ordner "27b\_PH+IS\_Install\_and\_Release-Notes".

#### Aktualisierung eines Process Historian-Systems V8.0 Update 1

Ein Update des Process Historian V8.0 Update 1 auf die Version 2014 (enthalten in PCS 7 V8.1) muss über einen Zwischenschritt erfolgen.

Zuerst muss der Process Historian V8.0 Update 1 auf die Version 2013 (enthalten in PCS 7 V8.0 SP1 und PCS 7 V8.0 SP2) aktualisiert werden, bevor im darauffolgenden Schritt die Version 2013 auf die Version 2014 aktualisiert wird.

# SW-Aktualisierung im laufenden Betrieb bei Einsatz von Process Historian (PH)

Wenn Sie Ihre Anlage im laufenden Betrieb auf PCS 7 V8.1 aktualisieren möchten, müssen Sie bei Einsatz des PH folgende Vorgehensweise beachten:

- 1. Bevor Sie mit der Aktualisierung anfangen, müssen Sie sich vergewissern, dass die Umlaufarchive auf den OS Servern groß genug konfiguriert sind. Es muss die Ausfallzeit des PH, die Dauer der Anlagenaktualisierung und der vollständigen Datenmigration des PH Servers betrachtet werden. Die Datenmigration des PH Servers kann je nach Datenmenge einige Stunden bis mehrere Tage dauern.
- 2. Beenden Sie den PH 2013 und starten Sie die SW-Aktualisierung auf PCS 7 V8.1 mittels PCS 7 Rahmensetup.
- 3. Nach Abschluss der SW-Aktualisierung starten Sie den PH Server im PCS 7 Rahmensetup nicht neu, sondern fahren Sie ihn herunter.
- 4. Aktualisieren sie anschließend die redundanten OS Server bzw. OS Server der ganzen Anlage auf PCS 7 V8.1:
	- siehe auch PCS 7 Funktionshandbuch Hochverfügbare Prozessleitsysteme
	- Konfigurieren Sie den PH-Ready Dienst auf allen OS Stationen die Daten auf den PH auslagern.
	- Nehmen Sie die OS Server in Runtime.
- 5. Warten Sie bis der Archivabgleich auf den redundanten OS Servern abgeschlossen ist.
- 6. Schalten Sie jetzt den PH ein und nehmen ihn in Betrieb.

#### Aktualisierung eines SIMATIC WinCC WebNavigator Diagnose Client

Wenn Sie einen Rechner auf PCS 7 V8.1 aktualisieren, auf dem bereits SIMATIC WinCC WebNavigator Server und SIMATIC WinCC WebNavigator Diagnose Client gleichzeitig

<span id="page-27-0"></span>installiert sind, müssen Sie nach erfolgreicher Software-Aktualisierung folgende Schritte ausführen:

- 1. Öffnen Sie die Programmverwaltung in der Windows Systemsteuerung.
- 2. Markieren Sie den Eintrag "SIMATIC WinCC/Diagnostics Client".
- 3. Wählen Sie den Menüeintrag "Ändern".
- 4. Führen Sie über das SIMATIC WinCC/Diagnostics Client Setup eine Reparaturinstallation durch.

# 3.4.2 Microsoft Windows Einstellungen

#### Generelle Hinweise

Hinweise zu Einstellungen finden Sie auf der SIMATIC PCS 7 DVD 1/2 im Ordner \_Manuals \Deutsch im Dokument "PCS 7 - PC-Konfiguration.pdf".

#### Einstellungen für Microsoft Internet Information Service (IIS)

Der Internet Information Service ist eine Voraussetzung für die Installation und Nutzung bestimmter PC-Stationen (Web Server, Information Server).

Die notwendigen Einstellungen zur Konfiguration des IIS entnehmen Sie der Dokumentation des jeweils eingesetzten Produktes (z.B. WebServer Installationshinweise). Zusätzlich müssen Sie die Hinweise zur Konfiguration des IIS im Dokument "PCS 7 - PC-Konfiguration.pdf" beachten.

# 3.4.3 Installation von Engineering System (ES) und Operator Station (OS) auf einem PC

Soll auf eine bestehende OS ein ES installiert werden, so ist es zwingend erforderlich zuerst die installierte PCS 7 OS Version zu deinstallieren und anschließend eine Installation "Engineering Station" durchzuführen.

# 3.4.4 Installation von SIMATIC NET-Produkten

# Installation des Produktes SIMATIC NET

Das Produkt SIMATIC NET ist grundsätzlich über das PCS 7 Rahmensetup zu installieren.

# Installation des Produktes SIMATIC NET SOFTNET-IE RNA V12.0

Das Produkt SIMATIC NET SOFTNET-IE RNA V12.0 kann direkt über das PCS 7 Rahmensetup installiert werden.

Siehe auch Beitrags-ID 77377603

● Internet-Link ([http://support.automation.siemens.com/WW/view/de/77377603\)](http://support.automation.siemens.com/WW/view/de/77377603)

# <span id="page-28-0"></span>Einsatzmöglichkeiten für die Security-Produkte SCALANCE S, CP 443-1 Advanced und CP 1628 im PCS 7-Umfeld

Wie Sie die SIMATIC Security-Produkte SCALANCE S, CP 443-1 Advanced und CP 1628 mit PCS 7 einsetzen können, erfahren Sie unter Beitrags-ID 67329379 im Industry Online Support:

● Internet-Link ([http://support.automation.siemens.com/WW/view/de/67329379\)](http://support.automation.siemens.com/WW/view/de/67329379)

# 3.4.5 Einsatz des MRP-Medienredundanzverfahrens für den PROFINET-Feldbus

#### Netzwerktopologien

Für den Einsatz von Ringen mit PROFINET ist es zwingend notwendig, den PROFINET Feldbus-Ring im Medienredundanzverfahren MRP (Media Redundancy Protocol) zu betreiben. Die Medienredundanzverfahren HRP (High Speed Redundancy Protocol) und MRP dürfen nicht gleichzeitig in einem Ring eingesetzt werden. Der PROFINET Feldbus-Ring darf nur aus Geräten bestehen, welche die MRP-Funktionalität unterstützen.

Folgende Industrial Ethernet Switches unterstützen die Funktion MRP:

- SCALANCE X-200 ab Firmware-Version V4.0
- SCALANCE X-200 IRT ab Firmware-Version V4.0
- SCALANCE X-300 ab Firmware-Version V3.0
- SCALANCE X-400 ab Firmware-Version V3.0

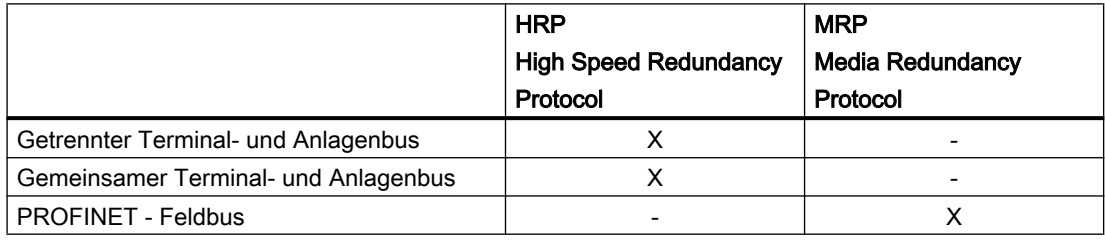

# Parametrierung der Ansprechüberwachungszeit

Bei Ausfall einer Übertragungsstrecke kann die Rekonfiguration des Netzwerkes (Umschaltung auf die redundante Übertragungsstrecke) bis zu 200ms dauern.

<span id="page-29-0"></span>Erhöhen Sie die Ansprechüberwachungszeit für jede Station, in dem Sie:

- die Einstellung "fixierte Aktualisierungszeit" wählen
- die Aktualisierungszeit auf einen Wert erhöhen, der kleiner ist als die schnellste Teilprozessabbildaktualisierung (TPA) dieser Station
- die Anzahl der akzeptierten Aktualisierungszyklen mit fehlenden I/O-Daten erhöhen, so dass die Ansprechüberwachungsszeit > 200ms ist

Siehe auch Beitrags-ID 46636225

● Internet-Link [\(http://support.automation.siemens.com/WW/view/de/46636225](http://support.automation.siemens.com/WW/view/de/46636225))

# 3.4.6 Einstellungen bei Standardnetzwerkkarten (BCE und Softnet)

# 3.4.6.1 Anlagenbus mit TCP/IP-Protokoll

Nehmen Sie für den Anlagenbus folgende Einstellungen vor:

- "Datei- und Druckerfreigabe für Microsoft-Netzwerke" deaktivieren
- "Client für Microsoft-Netzwerke" deaktivieren
- Protokoll "SIMATIC Industial Ethernet (ISO)" aktivieren

Beachten Sie hierbei auch die Hinweise im PCS 7 - Projektierungshandbuch Engineering System, PCS 7 - Projektierungshandbuch Operator Station und im WinCC-Information System: "Besonderheiten der Kommunikation bei einem Server mit mehreren Netzwerkkarten".

# 3.4.6.2 BCE und Uhrzeitsynchronisation

Bei Uhrzeitsynchronisation über BCE sind folgende Einstellungen zu wählen:

- 1 10 Sek.-Raster am externen Uhrzeitsender.
- Das ISO-Protokoll muss installiert und für die Netzwerkkarte aktiviert sein.
- Auf einer OS kann nur eine Netzwerkkarte (BCE) zur Uhrzeitsynchronisation benutzt werden.
- Ansonsten sind die im Handbuch "PCS 7 Uhrzeitsynchronisation" beschriebenen Einstellungen und Hinweise der CP 1613 zur Uhrzeitsynchronisation relevant.
- Bei Uhrzeitsynchronisation mit BCE muss folgende Zieladresse Multicast verwendet werden: Adresse 09-00-06-01-FF-EF.
- Broadcast darf nicht verwendet werden.

Weitere Hinweise zur Konfiguration der Uhrzeitsynchronisation in einer PCS 7 Anlage finden Sie im Handbuch "PCS 7 Uhrzeitsynchronisation".

# <span id="page-30-0"></span>3.4.7 Installation älterer Versionen von PCS 7 Bibliotheken

Wenn Sie nach der Installation von PCS 7 V8.1 eine ältere Version der PCS 7 Library, der PCS 7 Basis Library oder der PCS 7 Advanced Process Library installieren oder deinstallieren, müssen Sie anschließend die aktuellen Versionen der PCS 7 Basis Library bzw. der PCS 7 Advanced Process Library über das PCS 7-Rahmensetup noch einmal nachinstallieren. Verwenden Sie dazu nicht das Produkt-Setup dieser Bibliotheken. Dies betrifft beispielsweise die PCS 7 Bibliotheken, welche sich auf der SIMATIC PCS 7 DVD 2/2 im Ordner Additional\_Products befinden.

# 3.4.8 Einsatz von Virenscannern und Whitelisting-Schutzmechanismen

# Freigegebene Virenscanner

Eine versionsbezogene Übersicht der freigegebenen Virenscanner finden Sie im Internet unter Beitrags-ID 64847781:

● Internet-Link ([http://support.automation.siemens.com/WW/view/de/64847781\)](http://support.automation.siemens.com/WW/view/de/64847781)

Weiterführende Dokumente zum Sicherheitskonzept PCS 7 und WinCC finden Sie im Internet in der Beitragsliste Sicherheitskonzept:

● Internet-Link ([http://support.automation.siemens.com/WW/view/de/35231330/130000\)](http://support.automation.siemens.com/WW/view/de/35231330/130000)

Folgende Virenscanner sind mit PCS 7 V8.1 auf Verträglichkeit getestet und können auch bei bereits vorhandener PCS 7 Installation nachinstalliert werden:

- Trend Micro OfficeScan V11.0
- Symantec Endpoint Protection V12.1.4
- McAfee VirusScan Enterprise V8.8

# Verwendung von Whitelisting-Schutzmechanismen

Der bestehende Malware-Schutz für PC-Systeme, z. B. durch Antivirenprogramme, lässt sich mit Whitelisting-Schutzmechanismen sinnvoll ergänzen.

Durch Whitelisting-Mechanismen wird die Installation von PC-Systemen zusätzlich geschützt, indem die Ausführung unerlaubter Software oder Veränderung installierter Applikationen unterbunden wird.

Ein solcher Schutz steht durch zusätzlich zu installierende Security-Applikationen zur Verfügung.

Folgende Applikations - Whitelisting - Software ist mit PCS 7 V8.1 auf Verträglichkeit getestet:

● McAfee Application Control V6.1.1

Weitere Hinweise zu "Einsatz von Whitelisting mit McAfee Application Control im PCS 7- / WinCC-Umfeld" finden Sie im Industry Online Support unter Beitrags-ID 88653385:

● Internet-Link ([http://support.automation.siemens.com/WW/view/de/88653385\)](http://support.automation.siemens.com/WW/view/de/88653385)

# <span id="page-31-0"></span>3.4.9 Einsatz von Multi-VGA-Grafikkarten

Für die PC-Stationen in PCS 7 werden folgende Grafikkarten und Treiber empfohlen:

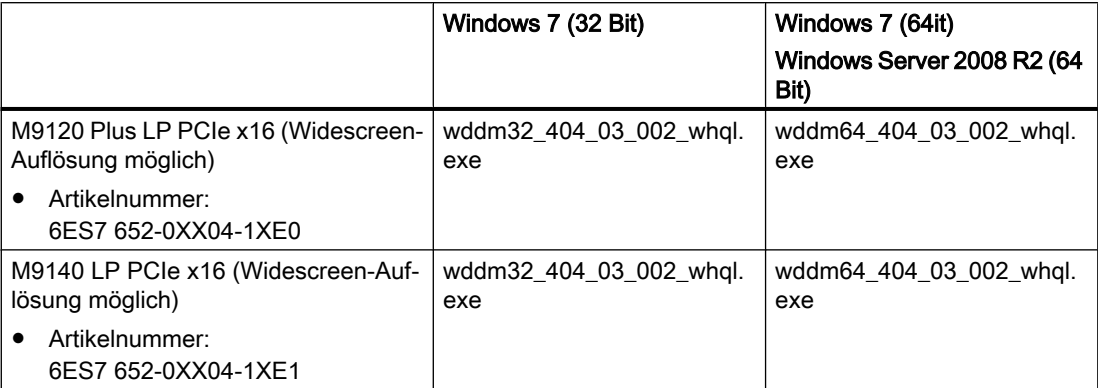

#### Aktualisierung des Grafikkarten BIOS

Für Geräte der M-Serie (Matrox\_M91x0LP) empfehlen wir die Aktualisierung des Grafikkarten BIOS auf die Version 2.00.17.02:

- Entpacken Sie die Datei "setup\_pm200\_17\_002.exe" per Doppelklick in ein temporäres Verzeichnis.
- Folgen Sie zur Installation den Hinweisen in der Datei "readme.txt", welche Sie im entpackten Verzeichnis finden.

#### Verfügbarkeit von Treibern und BIOS

Die Treiber und das BIOS finden Sie auf der "PCS 7 Software Support & Tools DVD 2014.02" im separat bestellbaren "PCS 7 V8.x Software Support Package" (Artikelnummer: 6ES7 650-4XX08-0YT8) im Ordner "01\_Drivers\DISPLAY".

Ausführliche Hinweise finden Sie auf der SIMATIC PCS 7 DVD 1/2 im Ordner \_Manuals \Deutsch im Dokument "PCS 7 - PC-Konfiguration.pdf" im Kapitel "So aktivieren Sie eine Multi-VGA-Grafikkarte".

# 3.4.10 Einsatz von DCF 77-Client

Beim Einsatz des DCF 77-Client-Service installieren Sie die aktuelle Version V2.00. Sie finden diese auf der "PCS 7 Software Support & Tools DVD 2014.02" im separat bestellbaren "PCS 7 V8.x Software Support Package" (Artikelnummer: 6ES7 650-4XX08-0YT8) im Ordner "02\_Timesynchronization\DCF77Client\_V2.00".

Installieren Sie "DCF 77 Client V2.00" mit den beim Setup vorgegebenen Standard-Einstellungen.

# <span id="page-32-0"></span>3.4.11 Windows herunterfahren, Standby-Modus / Ruhezustand

Wenn Sie Windows herunterfahren, nutzen Sie bei Ihren PCS 7-Rechnern in der Menüleiste "Start > Beenden" die Modi "Herunterfahren" oder "Neu starten". Benutzen Sie nicht "Standbymodus" und "Ruhezustand".

# 3.4.12 SIMATIC Logon

# SIMATIC Logon

Die Bezeichnung "SIMATIC Logon Admin Tool" ist ersetzt worden durch "SIMATIC Logon Rollenverwaltung".

# Hinweis zur Chipkartenbenutzung

Achten Sie darauf, dass Sie alle Chipkarten, die mit SIMATIC Logon < V1.3 beschrieben wurden, neu beschreiben. Dies ist erforderlich, da SIMATIC Logon ab V1.3 eine verbesserte Verschlüsselung der Chipkarte einsetzt. Ein Anmeldeversuch mit einer nicht aktualisierten Chipkarte schlägt fehl. Sie können sich jedoch stets mit Login und Passwort über die Tastatur anmelden.

Wenn Sie bei Anmeldung über Chipkarte diese während der Projektierung in der SIMATIC Logon Rollenverwaltung ziehen, werden alle Änderungen, die Sie zu diesem Zeitpunkt nicht gesichert haben, verworfen. Dies ist auch dann der Fall, wenn Sie anschließend die Karte wieder stecken.

# Hinweis zur Windows-Arbeitsgruppe

Haben Sie erhöhte Anforderungen an die Verfügbarkeit, müssen Sie mit einer Domain-Umgebung arbeiten, da von SIMATIC Logon in einer Windows-Arbeitsgruppe keine Redundanz angeboten wird.

# Hinweise zum SIMATIC Logon Event Log Viewer

Wenn Sie die Ereignisse des Event Log drucken wollen, gehen Sie wie folgt vor:

- Betätigen Sie die Schaltfläche "Exportieren" und exportieren Sie die Ereignisse im pdf-Format
- Drucken Sie die exportierte Datei aus

Statt der Dateigröße des Event Logs wird die Anzahl der erfassten Ereignisse angezeigt, die dem eingestellten Filter entsprechen.

Im Filterdialog erfolgt die Darstellung von Datum und Zeit immer entsprechend den Einstellungen, die Sie in Windows für Datum und Zeit gewählt haben. Eine Darstellung gemäß ISO 8601 ist nicht möglich.

# <span id="page-33-0"></span>3.4.13 Einsatz von Chipkartenlesern

Bei Einsatz des USB Chipcard Readers verwenden Sie die Treiber auf der "PCS 7 Software Support & Tools DVD 2014.02" im separat bestellbaren "PCS 7 V8.x Software Support Package" (Artikelnummer: 6ES7 650-4XX08-0YT8) im Ordner "01\_Drivers\CHIPCARD".

#### Treiber:

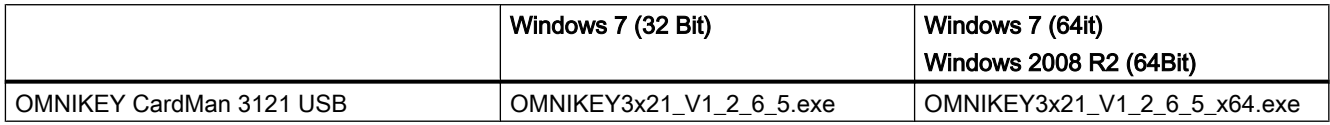

# 3.4.14 Einsatz von Microsoft Office

Folgende Microsoft Office-Produkte sind mit PCS 7 V8.1 auf Verträglichkeit getestet:

- Microsoft Office Professional 2010 32bit SP2 (Excel, Word, Access und PowerPoint)
- Microsoft Office Professional 2013 SP1 (Excel, Word, Access und PowerPoint)
- Word Viewer 2003 SP3
- Excel Viewer 2007 SP2
- PowerPoint Viewer 2010

Auf Client-Rechnern (OS, BATCH, Maintenance, WEB) sind die Microsoft Office Anwendungen Word, Excel und Access im Prozessbetrieb einsetzbar. Je nach Anwendungsfall kann dies zu erheblichen Performanceeinbußen führen. Auf allen anderen Operator Stationen und BATCH Stationen darf Office im Prozessbetrieb nicht zum Einsatz kommen.

Weitere Hinweise zur Kompatibilität von SIMATIC PCS 7 finden Sie im Industry Online Support unter Beitrags-ID 64847781:

● Internet-Link [\(http://support.automation.siemens.com/WW/view/de/64847781](http://support.automation.siemens.com/WW/view/de/64847781))

# 3.4.15 Einstellungen bei Ethernet

Achten Sie darauf, dass die Ethernet-CPs, Switches und Netzwerkkarten keine unterschiedlichen Einstellungen/Eigenschaften bzgl. Datenübertragungsgeschwindigkeit und Buszugriffsverfahren haben.

Wir empfehlen die Standardeinstellung Autonegotiation (Verfahren zur automatischen Aushandlung des besten Übertragungsmodus zweier direkt miteinander verbundener Netzwerkschnittstellen) zu verwenden.

Ausführliche Hinweise finden Sie auf der SIMATIC PCS 7 DVD 1/2 im Ordner \_Manuals \Deutsch im Dokument "PCS 7 - PC-Konfiguration.pdf" im Kapitel "So ändern Sie die Übertragungsrate und die Betriebsart im PC-Netzwerk".

# <span id="page-34-0"></span>3.4.16 Ablageort für Projekte/Multiprojekte ändern

Der Projektpfad unter "Ablageort für Projekte/Multiprojekte" ist standardmäßig auf "SIEMENS \STEP7\S7Proj" eingestellt und alle notwendigen Zugriffsrechte sind auf diesen Projektpfad gesetzt.

Wenn Sie einen anderen Projektpfad verwenden, müssen die notwendigen Zugriffsrechte mit dem Tool "SimaticRights.exe" eingestellt werden.

Starten Sie dazu auf der SIMATIC PCS 7 DVD 2/2 das Program "SimaticRights.exe" im Ordner "Additional\_Products\SimaticRights". Tragen Sie im Dialog den neuen Projektpfad ein oder wählen Sie ihn aus. Der neue Projektpfad muss beim Start des Tools vorhanden sein.

# 3.4.17 Remote-Service und Remote-Bedienung

Die Nutzung des Remote Desktop Protocol (RDP) ist ausschließlich zur Fernwartung von PCS 7 OS Clients erlaubt. Für den Remotezugriff auf die anderen Rechner einer verteilten PCS 7 Anlage (z.B. OS Server, Engineering Stations) ist die Software RealVNC zu verwenden. Es ist zur gleichen Zeit immer nur genau eine Remote-Sitzung pro PCS 7-Station erlaubt.

# RDP

Beachten Sie folgende Randbedingungen bei der Nutzung von RDP:

- Auf den PCS 7 OS Clients dürfen keine Serverdienste (z.B. WebNavigator Server, DataMonitor Server, OPC-Server) aktiv sein. Die Ursache hierfür liegt im Handling der Remotedesktop-Sessions durch das Microsoft Betriebssystem.
- Die vorhandene Windows-Sitzung muss unter Nutzung des lokal eingeloggten Windows-Benutzer-Accounts übernommen werden.
- Die Remotestation darf sich nicht in der Windows-Anmeldemaske befinden.

# VNC

Für Remote Service Zugriffe ist ab PCS 7 V8.0 die Software "RealVNC" Enterprise Edition zum Einsatz freigegeben.

Den zu Ihrer PCS 7 Version passenden Ausgabestand von RealVNC finden Sie regelmäßig aktualisiert unter Beitrags-ID 64847781 im Industry Online Support:

Internet-Link ([http://support.automation.siemens.com/WW/view/de/64847781\)](http://support.automation.siemens.com/WW/view/de/64847781)

# <span id="page-35-0"></span>VORSICHT

# Zugriff auf die Betriebssystemebene der lokalen PCS 7 Operator Station (OS) bei Remote-**Zugriff**

Beim Remote-Zugriff auf eine OS mittels RealVNC besteht für den Remote-Bediener die Möglichkeit auf die Betriebssystemebene der lokalen OS zu gelangen. Dadurch ergibt sich auch für den lokalen Bediener der OS die Gelegenheit - z.B. über einen vom Remote-Bediener geöffneten Windows-Explorer - parallel zum Remote-Bediener auf die Betriebssystemebene der lokalen OS zu gelangen.

Weitere Hinweise zur Verwendung von "RealVNC" auf PCS 7 Anlagen finden Sie im Industry Online Support unter Beitrags-ID 55422236:

● Internet-Link [\(http://support.automation.siemens.com/WW/view/de/55422236](http://support.automation.siemens.com/WW/view/de/55422236))

# SIMATIC Management Console

Der Fernzugriff auf die SIMATIC Management Console ist generell nicht freigeben.

# 3.4.18 Remote-Zugriff auf OS-Projekte

Alle Benutzer müssen in die Benutzergruppe "SIMATIC HMI" aufgenommen sein. Dies gilt auch für Benutzer, die OS-Projekte remote öffnen wollen. Prüfen Sie insbesondere folgende Benutzer:

- Benutzer, die einen Connectivity Pack-Client mit einem Connectivity Pack-Server verbinden möchten: Diese Benutzer müssen auf dem Connectivity Pack-Server Mitglied der Benutzergruppe "SIMATIC HMI" sein.
- Benutzer, die das Webcenter von DataMonitor verwenden:

1) Wenn Sie eine Verbindung zur OS-Datenbank einrichten, benötigen Sie einen zusätzlichen Windows-Benutzer mit Passwort. Erteilen Sie dem Windows-Benutzer die erforderlichen Zugriffsrechte für die OS-Datenbank. Richten Sie dafür einen eigenen Windows-Benutzer auf dem Server ein und nehmen Sie diesen Benutzer in die Windows-Gruppe "SIMATIC HMI Viewer" auf.

2) Wenn Sie über den DataMonitor-Server auf Remote-Rechner zugreifen, muss der Windows-Benutzer sowohl am DataMonitor-Server als auch an den Remote-Servern mit dem gleichen Passwort angelegt werden. Melden Sie anschließend diesen Benutzer mit seinem Passwort in der Verbindungsverwaltung des Webcenter an. Gehen Sie dabei vor wie unter Punkt 1) beschrieben.

Benutzer, die einen OPC-Client mit einem OpenPCS 7-Server verbinden möchten: Diese Benutzer müssen auf dem OpenPCS 7-Server Mitglied der Benutzergruppe "SIMATIC HMI" sein.

# <span id="page-36-0"></span>3.4.19 Installation von WinAC Software

Die Software für WinAC Steuerungen finden Sie auf der "PCS 7 Software Support & Tools DVD 2014.02" im separat bestellbaren "PCS 7 V8.x Software Support Package" (Artikelnummer: 6ES7 650-4XX08-0YT8) unter "03\_WINAC\_RTX\V4.6+SP2".

Für die Nutzung auf IPC427B finden Sie zusätzlich noch einen Vorgängerstand unter "03\_WINAC\_RTX\V4.4+SP1+HF1".

Die aktuellsten Korrekturstände stehen Ihnen zum Download unter Beitrags-ID 15227402 im Industry Online Support zur Verfügung:

● Download-Link. ([http://support.automation.siemens.com/WW/view/de/15227402\)](http://support.automation.siemens.com/WW/view/de/15227402)

# 3.4.20 Hinweise zum Wechsel der Faceplate-Stylevarianten vom Classic-Style zum APL-Style bei SIMATIC Batch- bzw. Route Control -Faceplates

Die Installation der beiden Style-Varianten (Classic-Style bzw. APL-Style) ist nur alternativ möglich, und kann durch erneutes Ausführen des PCS 7-Setups -> Installieren -> Benutzerdefinierte Installation immer wieder geändert werden.

Beim Wechsel vom Classic-Style zum APL-Style ist das Auswahlfeld bei den Einträgen

- BATCH WinCC APL Client Options V8.1 bzw.
- Route Control APL Faceplate V8.1

gegraut und kann nicht ausgewählt werden. Die installierten Styles sind durch ein blaues Häkchen gekennzeichnet.

Um den alternativen Style anwählen zu können müssen Sie zuerst den Eintrag des aktuell installierten Styles anwählen. Dadurch wird der Eintrag des jeweils anderen Styles freigeschaltet und kann ausgewählt werden.

# 3.5 Lizenzierung

# 3.5.1 PCS 7 Lizenzen und Mengengerüste

Eine Zusammenfassung über das Lizenzkonzept von PCS 7 und die mit der Lizenzierung verbundenen Mengengerüste finden Sie im Dokument "SIMATIC Prozessleitsystem PCS 7 Lizenzen und Mengengerüste".

Dieses Dokument finden Sie auf der Internetseite von Technische Dokumentation SIMATIC PCS 7:

● Internet-Link ([www.siemens.de/pcs7-dokumentation](http://www.siemens.de/pcs7-dokumentation))

<span id="page-37-0"></span>3.5 Lizenzierung

# 3.5.2 Handhabung der AS Runtime Lizenzen

Damit die Lizenzen, nach Aktivierung der Lizenzprüfung, in ausreichender Menge verfügbar sind, empfehlen wir, diese Lizenzen auf der Engineering Station vorzuhalten, von der aus die Controller üblicherweise geladen werden.

#### Hinweis

# Installation der AS RT PO-Lizenzen

Wählen Sie die für Ihre Engineering-Umgebung passende Installation der AS RT PO-Lizenzen:

# 1. Lizenz AS RT PO auf dem lokalen Engineering-PC installiert

Sie installieren die Lizenz(en) AS RT PO in ausreichender Anzahl auf dem Engineering-PC. Die Favoritenliste im Automation License Manager (siehe Menü "Datei > Einstellungen) darf keine Einträge enthalten bzw. die in der Liste aufgeführten PCs dürfen keine AS RT PO-Lizenzen besitzen.

# 2. Lizenz AS RT PO auf einem Lizenzserver installiert

Sie installieren die Lizenz(en) AS RT PO in ausreichender Anzahl auf dem Lizenzserver-PC. Die Favoritenliste im Automation License Manager (siehe Menü "Datei > Einstellungen) muss den Namen des Lizenzserver-PCs enthalten. Der lokale Engineering-PC darf keine AS RT PO-Lizenz besitzen.

<span id="page-38-0"></span>Benutzungshinweise 4

# 4.1 Automatisierungssystem (AS)

# 4.1.1 Umschaltzeiten bei H-CPU in Verbindung mit Failsafe-Anwendung

Falls Sie F-Baugruppen einsetzen, müssen Sie die Überwachungszeit jeder F-Baugruppe größer wählen als die Umschaltdauer des aktiven Kanals im H-System. Hinweise für die Obergrenze dieser Umschaltdauer finden Sie im Handbuch S7 F-FH Systems - Projektieren und Programmieren, im Kapitel "A.7".

# Lauf-, F-Überwachungs- und Reaktionszeiten:

Eine Tabelle mit Formeln zur Berechnung der Obergrenze finden Sie unter Beitrags-ID 22557362 im Industry Online Support:

● Internet-Link ([http://support.automation.siemens.com/WW/view/de/22557362\)](http://support.automation.siemens.com/WW/view/de/22557362)

Falls Sie diese Vorschrift nicht beachten, kann es bei der Umschaltung des aktiven Kanals zum Ausfall von F-Baugruppen kommen.

Weitere Information finden Sie im Systemhandbuch Sicherheitstechnik in SIMATIC S7 unter Beitrags-ID 12490443:

● Internet-Link ([http://support.automation.siemens.com/WW/view/de/12490443\)](http://support.automation.siemens.com/WW/view/de/12490443)

# 4.1.2 ET 200S

# 4.1.2.1 ET 200S Diagnose von Lastspannungsausfall

Die Digitalein-/ausgabe Module der ET 200S verfügen über keine Diagnose bei Lastspannungsausfall. Das bedeutet, dass bei Ausfall der Lastspannungsversorgung an den Kanalbausteinen kein "Bad" gemeldet wird. Durch die fehlende Lastspannung können über das Anwenderprogramm die Ausgänge nicht mehr geschaltet werden bzw. an den Eingängen wird der zuletzt gültige Wert angezeigt.

Sie können sich mit folgendem Aufbau behelfen:

- Einsatz von DI-, DO-Modulen mit DC 24 V mit Power-Modul PM-E DC 24 V: 6ES7 138-4CA00-0AA0 Durch die Versorgung der gesamten Station (IM151 und Powermodule) aus einer gemeinsamen DC 24 V Quelle bewirkt ein Ausfall der Spannungsversorgung einen Stationsausfall. Dieser wird in PCS 7 gemeldet und bewirkt eine Passivierung aller beteiligten Baugruppen, d.h. alle Kanalbausteine werden auf "Bad" gesetzt.
- Einsatz von DI-, DO-Modulen mit AC 120/230 V mit Power-Modul PM-E AC 120/230 V: 6ES7 138-4CB10-0AB0: Applikative Überwachung der Lastspannung im Anwenderprogramm.

# <span id="page-39-0"></span>4.1.2.2 ET 200S Zählermodul (Artikelnummer 6ES7 138-4DA04-0AB0)

Bei Einsatz des Zählermoduls in einer ET 200S muss das Interfacemodul >= Artikelnummer 6ES7 151-1BA01-0AB0 eingesetzt werden.

# 4.1.3 ET 200SP

Der Einsatz der ET 200SP Baugruppe AI ENERGY METER ST (6ES7 134-6PA00-0BD0) ist für den Betrieb mit PCS 7 V8.1 freigegeben. Die Daten aus dem Prozessabbild müssen jedoch manuell verschaltet und ausgewertet werden. Beachten Sie hierzu die Hinweise zum Auslesen der Messwerte unter der Beitrags-ID 81714201 im Industry Online Support:

● Internet Link ([http://support.automation.siemens.com/WW/view/de/81714201\)](http://support.automation.siemens.com/WW/view/de/81714201)

# 4.1.4 ET 200pro

Der Einsatz von ET 200pro mit CP 443-5 Extended ist erst freigegeben mit der Baugruppe 6GK7 443-5DX04-0XE0 ab FW-Stand V6.4.

Die Baugruppen der Reihe ET 200pro müssen in HWKonfig im DPV1 Betrieb konfiguriert werden. Im DPV0 Betrieb werden keine Alarme an die PCS 7 Diagnosebausteine gesendet.

# 4.1.5 Einsatz von S7-PLCSIM

Mit PLCSIM können einfache Applikationstests ohne Verfügbarkeit der AS-Hardware durchgeführt werden.

#### Das Projekt ist folgendermaßen anzupassen:

- 1. Wenn die AS-OS Verbindung "NamedConnection" (PCS 7 Standard) ist: OS übersetzen "Änderung" und Verbindung auf Netzwerktyp "Industrial Ethernet" ändern.
- 2. PLCSim aus dem SIMATIC Manager starten
- 3. HW-Konfig laden
- 4. PG/PC-Schnittstelle in PLCSIM auf PLCSIM(ISO) einstellen (falls nicht bereits automatisch geschehen)
- 5. Pläne / Programm laden
- 6. PLCSIM in Betriebsart "RUN" stellen
- 7. SIMATIC Manager: im Projekt -> OS -> "OS Simulation starten" oder "Objekt öffnen" und anschließend "aktivieren".

#### <span id="page-40-0"></span>**Hinweis**

Nach dem Einsatz von PLCSIM muss die entsprechende OS nochmals mit der realen Verbindung zur AS änderungsübersetzt werden.

OS-Verbindungen zu einem simulierten WinAC Controller (WinLC RTX oder WinAC Slot) sind nicht möglich. Beachten Sie zum Simulieren eines WinAC Controllers die Hinweise in der Liesmich von PLCSIM.

# 4.1.6 Adressbereichsänderung von HART-Baugruppen bei ET 200iSP / ET 200M führt zu Adressverschiebungen

Werden bei HART-Baugruppen nachträglich HART-Nebenvariablen projektiert, so führt dies zu einer Vergrößerung des notwendigen Adressbereichs für diese Baugruppen. Dadurch wird eventuell der E/A-Bereich neu definiert. Die Fähigkeit Konfigurationsänderungen in RUN durchzuführen geht dabei verloren. Beachten Sie die ggf. notwendige Anpassung Ihres Projektes (Symboltabelle, CFC-Pläne).

Es wird empfohlen die Baugruppen bei der Projektierung mit einem "CiR"-Adressplatzhalter im Adressbereich der HART-Nebenvariablen zu projektieren. Somit ist der max. Adressbereich in Verwendung und führt zu keiner Adressverschiebung.

# 4.1.7 Fast Mode Funktionalität für HART-Geräte

- Baugruppe 6ES7 33?-?TF01-0AB0 Firmware auf V3.x aktualisieren Download Firmware:
	- 331-7TF01-0AB0: Beitrags-ID 33273268 (<http://support.automation.siemens.com/WW/view/de/33273268>)
	- 332-8TF01-0AB0: Beitrags-ID 32011516 (<http://support.automation.siemens.com/WW/view/de/32011516>)
- Baugruppen 6ES7 33?-?TF00-0AB0 ersetzen durch 6ES7 33?-?TF01-0AB0 V3.x
	- Um HART-Fast-Mode zu aktivieren, müssen Sie in HW-Konfig die HART-Baugruppe tauschen (6ES7 33?-?TF00-0AB0 gegen 6ES7 33?-?TF01-0AB0 V3.x).
	- Löschen Sie anschließend die HART-Feldgeräte und erneuern Sie die Projektierung.
	- Aktivieren Sie anschließend den "HART-Fast-Mode" in der Baugruppenprojektierung und in den PDM-Einstellungen den "HART RIO SHC Mode".
- Baugruppen 6ES7 33?-?TF01-0AB0 ersetzen durch 6ES7 33?-?TF01-0AB0 V3.x
	- Um HART-Fast-Mode zu aktivieren, müssen Sie in HW-Konfig die HART-Baugruppe tauschen (6ES7 33?-?TF01-0AB0 gegen 6ES7 33?-?TF01-0AB0 V3.x).
	- Aktivieren Sie anschließend den "HART-Fast-Mode" in der Baugruppenprojektierung und in den PDM-Einstellungen den "HART RIO SHC Mode".

#### ● Redundante Baugruppen

HART-Fast-Mode ist bei redundant projektierten Baugruppen nicht möglich.

# <span id="page-41-0"></span>4.1.8 Konfigurieren in RUN (CiR) mit FM 350-1, FM 350-2, FM 355, FM 355-2, CP 341

Die Baugruppen FM 350-1, FM 350-2, FM355, FM 355-2 und CP 341 sind CiR-fähig, das heißt mittels einer Konfigurationsänderung in RUN können diese Baugruppen im Betriebszustand RUN der AS hinzugefügt oder entfernt werden.

Folgende Hinweise sind beim Konfigurieren im Betriebszustand RUN mit diesen Baugruppen zu beachten:

- FM 350-1 und FM 350-2, CP 341: Änderung der Baugruppenparameter im Betriebszustand RUN der CPU setzt die Baugruppe zurück und ist gleichbedeutend mit einem Neustart der Baugruppe.
- FM 355 und FM 355-2: Stoßfreie kanalgranulare Änderung von Baugruppenparametern im Betriebszustand RUN der CPU sind bedingt möglich, siehe Dokumentation der FM Baugruppen.

# 4.1.9 Taktsynchronität bei PCS 7

Taktsynchronität wird bei PCS 7 nicht unterstützt.

# 4.1.10 Hochverfügbare Verbindungen über interne ETHERNET/PROFINET Schnittstelle

Die S7-400 H ab der Firmware V6.0 unterstützt hochverfügbare Verbindungen über Ihre interne ETHERNET/PROFINET Schnittstelle.

Wenn Sie hochverfügbare AS-AS Verbindungen über die interne Schnittstelle der V6.0 H-CPU nutzen möchten, müssen Sie beachten, dass die Verbindungen zum Kommunikationspartner nur über dessen interne Schnittstelle der V6.0 H-CPU bzw. des CP 443-1 EX30 projektiert werden kann.

# 4.1.11 Einsatz von PROFINET

# Shared Device

Der Einsatz von PROFINET Shared Device wird bei PCS 7 V8.1 nicht unterstützt.

# Vergabe von Gerätenummern

Im PROFINET IO-System werden nur Gerätenummern bis 255 vom Treibergenerator unterstützt.

# CiR-Funktionalität

Möchten Sie bei der S7-400 PN/DP CPU mit FW <= V6.0.2 (Artikelnummer 6ES7 414-3EM06-0AB0 und Artikelnummer 6ES7 416-3ES06-0AB0) die CiR-Funktionalität

am PROFIBUS-Mastersystem nutzen, dürfen Sie an den internen Schnittstellen nicht gleichzeitig PROFIBUS- und PROFINET-Peripherie projektieren.

#### <span id="page-42-0"></span>Meldung von Baugruppenfehlern

Bei PROFINET IO werden von OB82 gemeldete Baugruppenfehler (z.B. externe Hilfsspannung fehlt) durch eine allgemeine Fehlermeldung gemeldet. Um detaillierte Diagnoseinformation zu erhalten, müssen Sie die HW-Konfig Online Diagnose der betreffenden Baugruppe nutzen.

# Einzusetzende Firmware bei IM 153-4 PN IO

Bei Nutzung der PROFINET Baugruppe IM 153-4 PN IO (Artikelnummer 6ES7 153-4BA00-0AB0) müssen Sie einen Firmwarestand >= V4.0.1 einsetzen.

Information zum Update des Betriebssystems und Download der neuesten Firmwarestände finden Sie im Industry Online Support unter Beitrags-ID 26331274:

● Internet-Link ([http://support.automation.siemens.com/WW/view/de/26331274\)](http://support.automation.siemens.com/WW/view/de/26331274)

# 4.1.12 Einsatz von HART-Nebenvariablen bei 4 F-AI HART-Baugruppe

Die projektierbaren HART-Nebenvariablen der folgenden Baugruppe werden von den PCS 7 Kanalbausteinen nicht unterstützt:

● 4 F-AI HART (Artikelnummer 6ES7 138-7FA00-0AB0)

Weitere Informationen erhalten Sie in der Betriebsanleitung "Dezentrales Peripheriesystem ET 200iSP - Fehlersichere Module" unter Beitrags-ID 47357221 im Industry Online Support:

● Internet-Link ([http://support.automation.siemens.com/WW/view/de/47357221\)](http://support.automation.siemens.com/WW/view/de/47357221)

# 4.1.13 Einsatz von PROFIBUS Feldgeräten an SIMATIC PCS 7 AS mEC RTX

Bei Nutzung von SIMATIC PCS 7 AS mEC RTX müssen Sie folgende Hinweise beachten:

- die Parametrierung von PROFIBUS Feldgeräten, die an einen IE/PB Link angeschlossen sind, ist über Industrial Ethernet Verbindungen von der PCS 7 Engineering Station (ES) aus oder von SIMATIC PCS 7 BOX RTX im Einzelplatzbetrieb nicht möglich.
- um PROFIBUS Feldgeräte mit SIMATIC PDM zu parametrieren, verbinden Sie die ES direkt an den PROFIBUS des IE/PB Link.

# 4.1.14 Einsatz von Foundation Fieldbus (FF)

Bei Nutzung des IM 153-2 FF Link (Artikelnummer 6ES7 153-2DA80-0XB0) müssen Sie einen Firmwarestand >= V1.0.2 einsetzen.

# <span id="page-43-0"></span>4.2 Engineering System (ES)

Information zum Update des Betriebssystems und Download der neuesten Firmwarestände finden Sie unter Beitrags-ID 68170195 im Industry Online Support:

● Internet-Link [\(http://support.automation.siemens.com/WW/view/de/68170195](http://support.automation.siemens.com/WW/view/de/68170195))

# 4.1.15 Aktive Feldverteiler mit Diagnose (AFDiSD)

Die erweiterte Feldbusdiagnose (EFD) zur umfassenden Diagnose für alle in einem PA-Segment beteiligten Komponenten (z.B. Interfacemodul, Koppler, aktiver Feldverteiler) wird erst nach der Freigabe von PCS 7 V8.1 verfügbar sein. Wir empfehlen den Newsletter im Industry Online Support zu abonnieren, der Sie ständig mit den aktuellen Informationen zu Ihren Produkten versorgt.

● Internet-Link [\(http://support.automation.siemens.com\)](http://support.automation.siemens.com)

# 4.1.16 Unterstützung AS-Interface (AS-i) in PCS 7

Zur Benutzung von AS-i Slaves in einer PCS 7 Anlage mit Version V8.1 ist das Update 3 von Step 7 V5.5 SP4 erforderlich. Sie erhalten dieses Update auf Anfrage vom Industry Online Support:

● Internet-Link [\(http://support.automation.siemens.com\)](http://support.automation.siemens.com)

# 4.2 Engineering System (ES)

# 4.2.1 Client-Engineering

Das Öffnen der Clients auf der ES kann u.U. sehr lange dauern, da dies ein implizites Update sämtlicher Serverdaten (Packages) mit sich bringt. Während dieser Zeit ist der SIMATIC Manager unbedienbar.

# <span id="page-44-0"></span>4.2.2 Hinweise zum Konfigurieren in RUN

Änderungen an Dezentraler Peripherie einer S7-400 AS-Konfiguration sind im laufenden Betrieb möglich und in nachfolgenden Dokumentationen beschrieben:

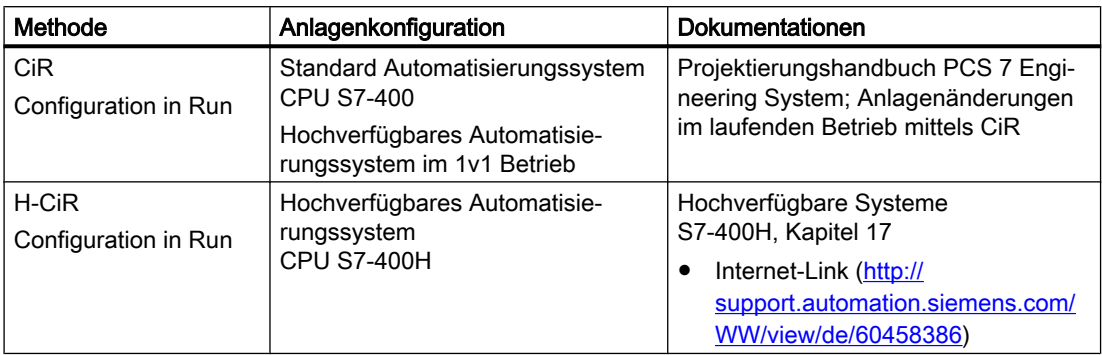

# 4.2.3 Einstellungen bei Verwendung von zwei oder mehr Netzwerkkarten

Bei Verwendung von mehreren Netzwerkkarten (z. B. INTEL Desktopadapter) muss die Karte für den Terminalbus an erster Stelle stehen. (Netzwerkeigenschaften: "Erweitert > Erweiterte Einstellungen"). Eventuell vorhandene Netzwerkkarten ohne Funktionalität müssen deaktiviert werden.

Nach einer PCS 7 Installation erscheint ein Dialog, in dem die Netzwerkkarte für den Terminalbus selektiert werden muss. Wählen Sie die korrekte Karte aus und bestätigen Sie mit "OK".

# 4.2.4 CFC/SFC: Laden des Automatisierungssystems (AS)

Mit CFC/SFC erzeugte Programme dürfen nur mit folgenden Funktionen geladen werden:

- im CFC/SFC mit Menübefehl "Zielsystem > Laden"
- im SIMATIC Manager (Komponentensicht) Projekt oder Station selektieren und Menübefehl "Zielsystem > Objekte übersetzen und laden"
- im SIMATIC Manager (Komponentensicht) Pläne selektieren und Menübefehl "Zielsystem > Laden"

Nur die Ladefunktion des CFC/SFC garantiert die Konsistenz der Projektierungsdaten mit den Zielsystem-Daten. Insbesondere ist das Laden von Änderungen des CFC/SFC im RUN der S7-CPU nur möglich, wenn ausschließlich mit diesen Funktionen geladen wird.

# 4.2.5 Sonderzeichen bei der Namensgebung

Je nach Sprache und Komponente sind in Namen nur bestimmte Zeichen zulässig. Der Gebrauch von nationalen Sonderzeichen ist nicht zu empfehlen.

#### <span id="page-45-0"></span>4.2 Engineering System (ES)

Spezielle Einschränkungen:

- Ein Komma "," in Variablennamen (Prozessvariablen, Archivvariablen,...) ist generell nicht erlaubt.
- Projektname, Bildname und Rechnername dürfen keine Multibyte Zeichen (z.B. chinesische Zeichen) enthalten.

# Weitere Namenskonventionen für ein Projekt finden Sie unter:

- Handbuch "Projektierungshandbuch Engineering System "
- WinCC Online-Hilfe mit dem Suchbegriff "Nicht erlaubte Zeichen"

# 4.2.6 Hinweise zum Exportieren von SNMP-Variablen

# Zugriffsgeschützte PCS 7 Projekte

Bei Projekten mit aktiviertem FDA-Zugriffsschutz müssen Sie das OS-Projekt vor dem Export der OPC-Projektierung im SIMATIC Manager öffnen.

Weitere Hinweise zum Exportieren von SNMP-Variablen, z.B. bei der PCS 7 Maintenance Station, finden Sie im Funktionshandbuch "PCS 7 Maintenance Station".

# WinCC Configuration Studio

Während dem Export der SNMP-Variablen in die PCS 7 OS darf das WinCC Configuration Studio nicht geöffnet sein.

# 4.2.7 S7-Verbindungen übersetzen und laden - AS laden

Sollen Verbindungen auf ein AS über "Zielsystem > Objekte übersetzen und laden" geladen werden, dann werden die Verbindungen aller Verbindungspartner übersetzt und geladen. Verbindungspartner sind hierbei auch alle AS, die eine projektierte Verbindung zur gleichen OS wie das zu ladende AS haben. Beim Laden der Verbindungsdaten auf das jeweilige AS kommt es zu einer kurzzeitigen Verbindungsunterbrechung zwischen AS und OS bzw. zwischen den AS mit AS-AS-Kommunikation.

Bei Nutzung von hochverfügbaren S7-Verbindungen über TCP/IP müssen Sie beachten, dass ausreichende Überwachungszeiten projektiert sind. Weitere Informationen dazu finden Sie entsprechend Ihrer SIMATIC NET Version unter Beitrags-ID 15227599 im Industry Online Support:

● Internet-Link [\(http://support.automation.siemens.com/WW/view/de/15227599](http://support.automation.siemens.com/WW/view/de/15227599))

# <span id="page-46-0"></span>4.2.8 Zielsystem laden

Beim "Zielsystem laden" von einer ES zu einer OS muss der an der ES angemeldete Windowsbenutzer auf der Zielstation bekannt und dort Mitglied folgender Gruppen sein: mindestens "Benutzer", "SIMATIC HMI", "SIMATIC NET", "SIMATIC Batch" und notwendige SIMATIC Route Control-Gruppen "RC\_...". Außerdem benötigt er auf dem Zielrechner Vollzugriff auf den Ordner, in den das Projekt geladen werden soll. Dazu gehören die Freigabeund Sicherheitseinstellungen.

# 4.2.9 Hinweise zu AS-übergreifenden Verschaltungen

- Bei der Benutzung von AS-übergreifenden Verschaltungen müssen die S7- Programmnamen im Multiprojekt unterschiedlich sein.
- Hardwarevoraussetzungen:
	- S7-400 CPU mit Firmwarestand >= V3.1
	- Kommunikationsprozessor >= 443-1EX10 V2.1.
	- PCS 7 AS RTX und PCS 7 AS mEC RTX
- Die Kompaktstationen PCS 7 BOX RTX und PCS 7 BOX 416 sind für AS-übergreifende Verschaltungen nicht einsetzbar. Verwenden Sie für die AS-AS-Kommunikation die Bausteine der PCS 7 Library V7.1+SP3+Upd2. Diese Bibliothek finden Sie auf DVD 2/2 im Ordner "Additional\_Products\PCS7LIBRARY\_V7.1+SP3+Upd2".
- Bei Überlast der S7-400 CPU bzw. bei Netzstörungen können folgende Meldungsanzeigen auftreten "Überlast Sender: S7-Verbindung ID xxxx". Das bedeutet, dass ein Datenübertragungszyklus nicht ausgeführt werden konnte. Die Daten werden dann mit dem nächsten Zyklus übertragen.

<span id="page-47-0"></span>4.2 Engineering System (ES)

# 4.2.10 F-Überwachungszeit von F-Baugruppen und F-Feldgeräten hinter Y-Link/DP-PA-Link

Durch Erweiterung der Berechnung der Überwachungszeiten zum Aufdaten der Reserve ist es ab PCS 7 V7.1 SP1 möglich, F-Überwachungszeiten von F-Baugruppen und F-Feldgeräten hinter Y-Link/DP-PA-Link zu berücksichtigen.

#### **Hinweis**

Ein Aktivieren der Option "F-Baugruppen hinter Y-Link berechnen" hat eine Änderung des CRC für die F-Baugruppenkonfiguration zufolge. Das F-Programm muss neu übersetzt werden.

Ggf. müssen die F-Überwachungszeiten der betroffenen F-Baugruppen und F-Feldgeräte vor der Berechnung angepasst werden.

Die F-Überwachungszeiten für F-Baugruppen hinter Y-Link und F-Feldgeräten an PROFIBUS-PA können Sie anhand der Excel-Datei "s7ftime" ermitteln.

SIMATIC S7 F-Systems: Ausführungszeiten der fehlersicheren Bausteine, Laufzeit der F-Abschaltgruppe, Überwachungs- und Reaktionszeiten

Beitrags-ID 22557362:

● Internet-Link [\(http://support.automation.siemens.com/WW/view/de/22557362](http://support.automation.siemens.com/WW/view/de/22557362))

# 4.2.11 Einsatz von F-Baugruppen in Verbindung mit SIMATIC PDM

Um die folgenden F-Baugruppen in Verbindung mit SIMATIC PDM zu projektieren, verwenden Sie SIMATIC PDM >= V8.2 + Upd1 und S7 F ConfigurationPack >= V5.5 SP11:

- ET 200M F AI 6x HART Artikelnummer: 6ES7 336-4GE00-0AB0
- ET 200iSP 4 F-AI Ex HART Artikelnummer: 6ES7 138-7FA00-0AB0
- ET 200iSP 8 F-DI Ex Namur Artikelnummer: 6ES7 138-7FN00-0AB0
- ET 200iSP 4 F-DO Ex 40 mA Artikelnummer: 6ES7 138-7FD00-0AB0

Die jeweils aktuellste Version des S7 F ConfigurationPack erhalten Sie im Industry Online Support unter Beitrags-ID 15208817:

● Internet-Link [\(http://support.automation.siemens.com/WW/view/de/15208817](http://support.automation.siemens.com/WW/view/de/15208817))

# <span id="page-48-0"></span>4.2.12 Projektierung von F-Baugruppen in ET 200M PROFINET Stationen

Um fehlersichere Anwendungen am PROFINET betreiben zu können, gelten folgende Voraussetzungen:

- alle projektierten Geräte sowie die verwendeten F-Treiber unterstützen den PROFIsafe V2- Mode
- die eingesetzte Version von S7 F ConfigurationPack ist > = V5.5 SP11

Beachten Sie Folgendes vor dem ersten Übersetzen der Hardware Konfiguration:

- Stellen Sie für den fehlersicheren Betrieb am PROFINET sicher, dass Sie nur die fehlersicheren Baugruppen verwenden, die im Baugruppenfilter "PCS 7 V8.1" unter PROFINET IO -> I/O -> ET 200M aufgelistet sind.
- Vergewissern Sie sich, dass Sie in Ihrem Projekt eine Version >= V1.3 der F-Systems Library verwenden. Sollten Sie noch keine F-Bausteine in Ihrem Projekt verwenden, so platzieren Sie mindestens einen F-Baustein aus der F-Library Version >= V1.3 innerhalb eines CFC- Plans (z.B. F-Kanaltreiber).

# 4.2.13 Zusammenführen der dezentral bearbeiteten Projekte (Multiprojekt-Engineering)

Wenn Sie Projekte in einem Multiprojekt zusammenführen, ist folgender Menübefehl auszuführen: "Datei > Speichern unter … > Mit Reorganisieren (langsam)".

# 4.2.14 SFC-Bausteine aktualisieren zur Nutzung neuer Funktionalität in SIMATIC **BATCH**

Für SFC-Typen/-Instanzen wird nun in der Kommandoschnittstelle zu SIMATIC BATCH der Befehl "Neustarten" unterstützt.

Damit diese Erweiterung verfügbar wird, muss der Baustein @SFC\_BZL (FB 245) aus der SFC Library in die Bausteinordner aller Programme kopiert und anschließend eine Gesamtübersetzung und ein Änderungsladen durchgeführt werden.

Zur Nutzung der erweiterten Funktionalität muss neben der Aktualisierung des FB 245 das in der Liesmich-Datei von SIMATIC BATCH ab Version V7.1 SP1 Hotfix 8 beschriebene Vorgehen durchgeführt werden.

# 4.2.15 Hinweis zum Upgrade der Prozessobjekte einer CPU 410-5H System Expansion Card

Während des Upgrades der Prozessobjekte einer CPU 410-5H System Expansion Card (SEC) darf nur eine Instanz des Automation License Manager (ALM) aktiv sein.

# <span id="page-49-0"></span>4.2.16 Einsatz des Optionspakets D7 SYS

Wenn Sie in Ihrem PCS 7 Projekt Komponenten des Optionspakets D7 SYS verwenden, können Sie derzeit die Step 7 Funktion "Speichern unter mit Reorganisieren" nicht benutzen.

# 4.3 PCS 7-Bibliotheken

# 4.3.1 Diagnosealarme bei den Digitaleingabebaugruppen SM 321-7BH00 und SM 321-7BH01

# Diagnoseauswertung bei einem kanalbezogenen Diagnosealarm der Baugruppe

Beim Einsatz der Digitaleingabebaugruppen SM 321-7BH00 und SM 321-7BH01 erfolgt bei einem kanalbezogenen Diagnosealarm die Diagnoseauswertung in Kanalgruppen.

Beim Einsatz der Digitaleingabebaugruppe SM 321-7BH01 HF erfolgt der kanalbezogene Diagnosealarm kanalgranular.

# Diagnosemöglichkeit: Fehlende Geberversorgung

SM 321-7BH00 und SM 321-7BH01

- Die Digitaleingabekanäle 0 bis 7 sind zur Kanalgruppe 0 zusammengefasst.
- Die Digitaleingabekanäle 8 bis 15 sind zur Kanalgruppe 1 zusammengefasst.

Bei fehlender Geberversorgung werden acht Meldungen je Kanalgruppe ausgegeben

- "Fehler Kanal 00" .... "Fehler Kanal 07" bzw.
- "Fehler Kanal 08" .... "Fehler Kanal 15"

# Diagnosemöglichkeit: Drahtbruch

. .

Nur bei SM 321-7BH01

- Die Digitaleingabekanäle 0 und 1 sind zur Kanalgruppe 0 zusammengefasst.
- Die Digitaleingabekanäle 2 und 3 sind zur Kanalgruppe 1 zusammengefasst.
- Die Digitaleingabekanäle 12 und 13 sind zur Kanalgruppe 6 zusammengefasst.
- Die Digitaleingabekanäle 14 und 15 sind zur Kanalgruppe 7 zusammengefasst.

Dadurch kann im Text des Diagnosealarms/Diagnosemeldung der betroffene Kanal nicht eindeutig ermittelt werden.

# <span id="page-50-0"></span>4.3.2 Redundante Peripherie

Bei der Aktualisierung von PCS 7 V7.1 SP4 auf PCS 7 V8.1 (mit Nutzung neuer Funktionen) werden bei Verwendung von redundanter Peripherie kompatible neue Bausteine aus der Bibliothek "Redundant IO CGP V52" in das Projekt importiert. Bei Bausteinen aus der RedLib V3.x und V4.x ist diese Software-Aktualisierung nur über den Betriebszustand STOP der AS möglich.

Die für Redundanz einzusetzenden Bausteine befinden sich in der Bibliothek "Redundant IO CGP V52".

Weitere Informationen zur Redundanten Peripherie finden sich in folgenden Handbüchern:

- PCS 7 Funktionshandbuch Software-Aktualisierung mit Nutzung neuer Funktionen
- PCS 7 Funktionshandbuch Hochverfügbare Prozessleitsysteme
- Handbuch Automatisierungssystem S7-400H; Hochverfügbare Systeme

Bei der Baugruppe 6ES7 321-7TH00-0AB0 wird im Redundanzbetrieb der Wertestatus von den Kanalbausteinen nicht unterstützt.

# 4.3.3 Software-Aktualisierung auf PCS 7 V8.1

# Software-Aktualisierung mit Nutzung neuer Funktionen

Eine Software-Aktualisierung der Advanced Process Library (APL) auf V8.1 mit Nutzung neuer Funktionen ist nur über den Betriebszustand STOP der AS und Gesamtübersetzen der OS möglich.

Detaillierte Aktualisierungsinformationen finden Sie in der APL Liesmich (V8.1).

# Typaktualisierung im RUN (TCiR) für Bausteine einer PCS 7-Bibliothek

Die Typaktualisierung im RUN für Bausteine einer PCS 7-Bibliothek (APL und Basis Library) ist erst freigegeben, wenn in der AS die Bausteine einer Bibliotheksversion >= V8.1 geladen sind.

# 4.4 Operator Station (OS)

# 4.4.1 OS-spezifische Informationen und Hinweise für Installation und Nutzung

PCS 7 OS-spezifische Informationen und Hinweise für Installation und Nutzung dieser Komponente finden Sie in der produktspezifischen Liesmich-Datei.

# <span id="page-51-0"></span>4.4.2 Eigene Anwenderprogramme

Bei selbst programmierten Anwendungen sind unbedingt systematische Tests in der entsprechenden Umgebung erforderlich, um die Stabilität des Gesamtsystems sicherzustellen.

# 4.4.3 Start des Prozessbetriebs am OS-Server

- Der Start des Prozessbetriebs an einem OS-Server wird nicht ausgeführt, wenn dieser Server keine Verbindung zum Netzwerk hat.
- Beim Start des Prozessbetriebs an einem redundanten Server müssen Sie darauf achten, dass der erste Server den Prozessbetrieb komplett übernommen hat, bevor der Redundanzpartner gestartet wird. Beim erstmaligen Start des Prozessbetriebs an einem Server dürfen Clients noch nicht aktiv sein. Anschließend können die OS-Clients in Betrieb genommen werden.

# 4.4.4 Deaktivieren eines redundanten OS-Servers

Beachten Sie vor der Deaktivierung eines redundanten Servers, dass sich der Partner-Server in einem störungsfreien und funktionsfähigen Zustand befindet (z.B. keine anstehende Prozesskopplungsstörung). Der Archivabgleich muss vor dem Deaktivieren beendet sein, was an der entsprechenden Leittechnik-Meldung erkennbar ist.

# 4.4.5 OS Änderungsladen

# Vorgehensweise bei umfangreichen Änderungen

Beim Änderungsladen kann es im Falle eines hinzugefügten AS zu Redundanzumschaltungen und Einträgen im Meldesystem kommen. Bei umfangreichen Änderungen wird folgende Vorgehensweise empfohlen: Projektieren Sie die Änderungen in einzelnen Schritten ("paketweise") auf der ES und übertragen Sie diese dann in einzelnen "Paketen" auf die OS.

# Änderung an Variablen mit Zugriff einer OPC-DA-Client-Applikation

Im Zuge von Projektierungsmaßnahmen kann es vorkommen, dass Variablen aus einem Projekt gelöscht werden, die zu diesem Zeitpunkt von einer OPC-DA-Client-Applikation mit einer Subscription angefordert werden. Werden diese Variablen nachträglich wieder zum Projekt hinzugefügt, führt das nicht automatisch zu einer Aktualisierung der Variablen über OPC. Insofern sich die betroffenen Variablen auf einem OS-Server-Projekt befinden und der OPC-DA-Server auf einem OS-Client bzw. einer OpenPCS 7 - Station läuft, reicht eine Redundanzumschaltung des entsprechenden OS-Server-Projektes aus, um die Variablenaktualisierung wieder herbeizuführen. Andernfalls muss die OPC-DA-Client-Applikation die betroffenen Variablen neu anmelden.

# <span id="page-52-0"></span>4.4.6 Zugriffsrechte im Betriebssystem festlegen

Eine PCS 7 OS richtet nach der Installation unter Windows automatisch die lokale Benutzergruppe "SIMATIC HMI" ein. In diese Benutzergruppe werden der gerade eingeloggte Benutzer und der lokale Administrator aufgenommen. Nehmen Sie in die "SIMATIC HMI"- Gruppe die Benutzer auf, unter deren Login auf PCS 7 OS zugegriffen wird.

Weitere Informationen finden Sie im WinCC Information System unter "Installation Notes > Voraussetzungen für die Installation > Zugriffsrechte im Betriebssystem" und im Dokument "PCS 7 - PC-Konfiguration.pdf" auf der SIMATIC PCS 7 DVD 1/2 im Ordner \_Manuals\Deutsch.

Alle Windowsbenutzer, die mit PCS 7-, PCS 7 OS- oder Route Control-Projekten arbeiten, müssen zusätzlich Mitglied der Gruppe "SIMATIC NET" sein, wenn diese vorhanden ist.

# 4.4.7 Controls

Die Verwendung der Controls von Drittanbietern kann zu Fehlern wie beispielsweise Performance-Einbußen oder Systemblockaden führen. Für Probleme, die durch den Einsatz fremder Controls entstehen, haftet der Anwender der Software. Vor dem Einsatz wird unbedingt eine Prüfung auf sicheren Betrieb empfohlen.

# 4.4.8 Oberfläche und Design

In PCS 7 wählen Sie folgende Einstellung für das Aussehen der Oberfläche im Prozessbetrieb:

● Design "WinCC 3D"

Die WinCC-Designs "Classic ", "Glass" und "Simple" werden von PCS 7 nicht unterstützt

Beachten Sie Folgendes:

- Für alle Projekte einer Anlage ist auf eine einheitliche Einstellung des Designs zu achten.
- Wenn Sie die Einstellung für das Design wechseln, prüfen Sie die Darstellung selbst erstellter Objekte und passen Sie diese gegebenenfalls an.
- Behalten Sie die Einstellung bei einer Software-Aktualisierung bei. Bei der Software-Aktualisierung kann die Umstellung der Einstellung für das Aussehen der Oberfläche im Prozessbetrieb umfangreichere Änderungen verursachen.

# 4.4.9 Verzögerung der Auslagerung von Archiven

Wenn ein redundanter Partner nicht verfügbar bzw. deaktiviert ist, wird die Auslagerung von Archiven des redundanten Partners verzögert. Erst wenn der Partner wieder verfügbar und der Archivabgleich abgeschlossen ist, wird die Auslagerung von Archiven wieder gestartet bzw. fortgesetzt.

Überprüfen Sie daher im Tag Logging Editor beziehungsweise Alarm Logging Editor die Speicherkapazität des Umlaufpuffers von Archiven, um so die Gefahr des Datenverlustes bei einem längeren Ausfall des redundanten Partners zu vermeiden.

<span id="page-53-0"></span>4.4 Operator Station (OS)

# 4.4.10 Sperren / Freigeben von Meldungen über das WinCC Alarmcontrol

Die Funktionalität Sperren / Freigeben von Meldungen über das WinCC Alarmcontrol ist für PCS 7 nicht freigegeben.

# 4.4.11 Spracheinstellung für C-Scripte

Beachten Sie, dass WinCC nun Unicode unterstützt. Um die problemlose Funktion Ihrer C-Scripte zu gewährleisten, vergewissern Sie sich, dass die Sprache im Global Script C-Editor korrekt eingestellt ist. Wenn Sie "Dynamisch: Projekteinstellung" auswählen, laufen die Scripte in der Sprache die global für das Projekt eingestellt worden ist. Diese globale Projekteinstellung stellen Sie im Dialog "Projekteigenschaften" im WinCC Explorer, auf der Registerkarte "Optionen", unter "C-Skripte mit Spracheinstellung "Dynamisch" in Runtime" ein. Für PCS 7 ist "Betriebssystemsprache für nicht Unicode-Programme" als globale Projekteinstellung voreingestellt und empfohlen. Weitere Informationen finden Sie in der WinCC Dokumentation (WinCC Information System) und der WinCC Liesmich.

# 4.4.12 Konsistenz zwischen Technologischer Hierarchie und Picture Tree Manager für SFC-Visualisierung

Um Verzögerungen beim Start der OS Runtime sowie bei SFC- Bedienung am OS Client zu verhindern, müssen Sie Folgendes sicherstellen:

● alle Bereiche der Technologischen Hierarchie (TH), die SFC Pläne beinhalten, müssen auch namentlich im WinCC Picture Tree Manager angelegt sein.

OS Bereiche, welche nicht in WinCC Runtime anwählbar sein sollen, können sie über den OS Projecteditor auch als nicht sichtbar projektieren.

# 4.4.13 Betriebssystem-Zugriff durch Tastenkombinationen verhindern

Durch die Option "Tastenkombinationen für Betriebssystem-Zugriff ausschalten" in den Eigenschaften des Rechners der PCS 7 OS werden gleichzeitig die Tastenkombinationen für die erleichterte Bedienung deaktiviert.

Um bei Verwendung von Windows 7 SP1 (64-Bit) und Windows Server 2008 R2 SP1 den Zugriff auf das Betriebssystem über die Tastenkombination zum Aktivieren des hohen Kontrasts zu verhindern, müssen Sie das Microsoft-Patch KB2516889 installieren:

● Internet-Link [\(http://support.microsoft.com/kb/2516889\)](http://support.microsoft.com/kb/2516889)

# 4.4.14 Aktivierung der OS-Runtime auf der Engineering Station (ES)

Ein OS-Projekt kann in den OS-Projekteinstellungen für die lokale Aktivierung auf der ES freigeschalten werden. Nach Aktivierung eines freigeschalteten Projektes auf der ES kann diese Einstellung nicht mehr rückgängig gemacht werden.

# <span id="page-54-0"></span>4.5 SIMATIC BATCH

# 4.5.1 Übersetzen und Laden von BATCH mit der Funktion "Objekte übersetzen und laden"

Beachten Sie beim Ändern von Projekten, dass ein Übersetzen und Laden immer in folgender Reihenfolge durchgeführt wird: AS, OS, BATCH.

# 4.5.2 Zugriffsberechtigungen

Während der Installation wird folgende Freigabe für SIMATIC BATCH angelegt:

● BATCH

Die Verwaltung der Freigabeberechtigungen erfolgt automatisch durch die PCS 7-Software.

# 4.5.3 Gemeinsamer Server für PCS 7 OS und SIMATIC BATCH

Ein redundanter BATCH-Server kann gleichzeitig als gemeinsamer Server für PCS 7 OS und SIMATIC BATCH genutzt werden.

# 4.6 SIMATIC PDM

# 4.6.1 Einsatz des Device Integration Managers

Nachdem SIMATIC PDM installiert wurde, kommt keine Aufforderung, die von Ihnen eingesetzten Geräte auf Ihren Rechner zu importieren. Dafür starten Sie das Programm "Device Integration Manager".

Nach einer Update-Installation auf PCS 7 V8.1 müssen Sie den Gerätekatalog "Device Library" neu importieren.

Die von PDM unterstützten Geräte befinden sich auf der "Device Library". Die jeweils aktuellste Version können Sie über den Support-Bereich der SIMATIC PDM Internetseite beziehen.

● Internet-Link ([https://www.siemens.de/simatic-pdm\)](https://www.siemens.de/simatic-pdm)

# <span id="page-55-0"></span>4.6.2 Auflösung der Modulredundanz für HART-Baugruppen der Remote IOs ET 200M und ET 200iSP

Um eine im Hardware Konfigurator (HWK) projektierte Modulredundanz wieder aufzulösen, müssen Sie folgende Vorgehensweise beachten:

- 1. löschen Sie das betreffende Modul und übersetzen Sie anschließend das Hardware Projekt
- 2. entfernen Sie das gelöschte Modul aus der Prozessgeräte-Anlagensicht bzw. -Netzsicht
- 3. projektieren Sie das Modul in HWK erneut

Dadurch wird sichergestellt, dass die Redundanz korrekt entfernt wird.

# 4.6.3 Hinweis zur Projektmigration

Bei der Migration eines PDM-Projektes aus einer Vorgängerversion müssen Sie zwingend Folgendes beachten:

- Installieren Sie vor dem ersten Öffnen alle im Projekt verwendeten Optionspakete.
- Projekte werden beim erstmaligen Öffnen automatisch migriert.

Weitere wichtige Hinweise finden Sie in der SIMATIC PDM Liesmich im Abschnitt "Migration von Projekten".

# 4.7 Process Historian (PH)

# Inbetriebnahme des Process Historian (PH)

Wenn Sie den Process Historian (PH) bzw. einen redundanten PH Partner neu in Ihre Anlage integrieren oder eine Software-Aktualisierung durchführen, müssen Sie Folgendes beachten:

Der PH beginnt nur dann Daten von den OS-Servern und Batch-Servern zu beziehen, wenn er vor diesen aktiviert wurde. Sie müssen also gegebenenfalls die OS-Server bzw. Batch-Server neu starten, damit diese Reihenfolge eingehalten wird.

# Einstellen der Firewall für den PH OPC UA Server

Nach Installation des PH OPC UA Server müssen Sie manuell eine Regel in der lokalen Windows Firewall für diesen OPC UA Server hinzufügen. Der Default-Port für die Applikation "OpcUaServerPh.exe" ist Port 4852.

# 4.8 Information Server (IS)

#### Anzeigen von Meldungen

Über den Information Server lassen sich Berichte über Meldungen anzeigen. Falls in den Meldetexten Formatanweisungen für Komponenten des Kommentardialogs (z.B.

4.8 Information Server (IS)

Rechnername, angemeldeter Benutzer, Kommentar) enthalten sind, so werden diese derzeit nicht ausgefüllt.

#### Verwendung der Information Server - Batch Options V8.1

Installieren Sie die "Information Server - Batch Options V8.1" erst nachdem Sie sich am IS mit einer Batch Datenquelle verbunden haben.

Überprüfen Sie nach der Installation der "Information Server - Batch Options V8.1" den Namen der Vorlage für Batch unter folgendem Pfad:

● Administration\Konfiguration\Reporting\Vorlagen\Templates\Public\Batch

Der Name muss wie folgt lauten:

● "Batch-Bericht"

Bei anders lautendem Namen müssen Sie alle Batch Vorlagen wie folgt neu laden:

- 1. Vorlagen kopieren
	- Die Batch Vorlagen befinden unter z.B. C: \Programme (X86)\Siemens \InformationServer\Batch\8.1.0
	- Kopieren Sie alle \*.rdl z.B. in das Verzeichnis "Downloads"
- 2. Vorlagen umbenennen
	- "Frame\_sb\_standard\_batch.rdl" braucht nicht umbenannt zu werden.
	- "sb\_batch\_template.rdl" --> "standard\_batch.rdl"
	- alle "subreport\_old\_name.rdl" --> "subreport\_old\_name\_810.rdl" ("\_810" muss allen subreport Vorlagen angefügt werden)

#### 3. Vorlagen hochladen:

Schritt 1: Navigieren Sie nach Administration\Konfiguration\Reporting\Vorlagen\Templates \Public\Batch

- löschen Sie das vorhandene "Frame\_sb\_standard\_batch.rdl".
- Laden sie aus dem Verzeichnis "Downloads" das "Frame\_sb\_standard\_batch.rdl" mit der Funktion "Hochladen" neu

Schritt 2: Navigieren Sie nach Administration\Konfiguration\Reporting\Vorlagen\Templates \Public\Batch\Simatic Batch 8.1\Subreports

- Überpüfen Sie, dass die neu hochzuladenden Vorlagen den Namen der bereits vorhandenen Vorlagen entsprechen.
- Löschen Sie alle vorhandenen Vorlagen aus dem Verzeichnis "Subreports"
- Laden Sie alle Vorlagen außer dem bereits in Schritt 1 hochgeladenen "Frame sb\_standard\_batch.rdl" - mit der Funktion "Hochladen" neu.

Jetzt können Sie die Batch Vorlagen verwenden.

# Verwendung des Excel Add-In

Die mit dem Information Server Excel Add-in abgerufenen Daten werden immer in die aktive Excel Arbeitsmappe importiert.

Vermeiden Sie daher das Wechseln der aktiven Excel Arbeitsmappe solange der "Run"-Befehl aus der Menüleiste des Information Server Excel Add-in noch nicht vollständig abgearbeitet wurde.

# Update von Information Server 2013 nach Information Server 2014

Bei einer Hochrüstung von IS 2013 nach IS 2014 müssen sie beachten, dass unter Umständen bestimmte Einstellungen und Vorlagen neu erstellt werden müssen.

- 1. Immer neu erstellen:
	- E-Mail Einstellungen
	- Dashboards
	- Verbindungen zu WinCC Datenquellen
	- Abonnements, die mit einer WinCC Datenquelle erstellt wurden
	- Reports, die mit einer WinCC Datenquelle erstellt wurden
- 2. Neu Erstellen, wenn von einem anderem Benutzer erstellt als der Benutzer, der die Hochrüstung durchgeführt hat:
	- private Templates
	- private Abonnements
	- private Reports

#### **Hinweis**

Sollte nach der Migration beim Aufruf eines Report Templates aus der Information Server Oberfläche die Meldung "Die Eingabezeichenfolge hat das falsche Format" erscheinen, überprüfen Sie Ihre Datenquelle im Microsoft Berichts Manager.

Gehen Sie hierzu wie folgt vor:

- Öffnen Sie einen Internet Browser auf dem Information Server Rechner.
- Kopieren Sie nachfolgenden Link in die Adresszeile ein. Passen Sie gegebenenfalls Protokoll, Port und Instanz Name (statt Reports\_HISTORIAN dann Reports\_WINCC oder Reports\_INFSERVER) Ihrer Konfiguration an: http://localhost/Reports\_HISTORIAN/Pages/DataSource.aspx?ItemPath= %2fDatasources%2fInfoServer&ViewMode=Detail
- Ändern Sie im Editierfeld der Verbindungszeichenfolge den Wert des "Initial Catalogs" von ".Master" auf "Webframe".

"Initial Catalog=Webframe;"

Lassen Sie die anderen Parameter unverändert und speichern Sie die Änderung indem Sie auf "Anwenden" drücken.

# <span id="page-58-0"></span>4.9 PCS 7 Web Server

Hinweise zum Optionspaket PCS 7 Web entnehmen Sie dem Handbuch "PCS 7 - OS Web Option". Dieses Dokument finden Sie auf der Internetseite von Technische Dokumentation SIMATIC PCS 7:

● Internet-Link ([www.siemens.de/pcs7-dokumentation](http://www.siemens.de/pcs7-dokumentation))

# 4.10 DataMonitor (DM)

# Bedienen und Beobachten über WEB

Die Funktion "Process Screen" wird nicht mehr zum Bedienen und Beobachten über WEB in DataMonitor eingesetzt. Stattdessen kann am DataMonitor Client der Web-Viewer "WinCCViewerRT" eingesetzt werden.

Weitere Informationen hierzu finden Sie in "DataMonitor Release Notes".

# Einschränkung beim Einsatz des DataMonitor Server

Setzen Sie einen DataMonitor Server nur auf einem Rechner ein, der nicht im WinCC ServiceMode betrieben wird.

# 4.11 OpenPCS 7

# Auswertung von "Active Time"

Bei Historical Alarm&Event darf die "Active Time" nicht für Auswertungen verwendet werden.

# Projektsprachen

Bei Projektsprachen außerhalb des Westeuropäischen Sprachraumes (Codepage Windows - 1252) darf ein OPC A&E Client nur mit den vom OpenPCS 7 OPC-Server angebotenen Sprachen "deutsch" oder "englisch" betrieben werden.

# Änderung an Variablen mit Zugriff einer OPC-DA-Client-Applikation

Beachten Sie hierzu den Abschnitt [OS Änderungsladen](#page-51-0) (Seite [52](#page-51-0)).

# Laden der OpenPCS 7 Station

Nach dem Installieren oder auch Aktualisieren von OpenPCS 7 müssen sie auf der Engineering Station ein "Zielsystem laden" der OpenPCS 7 Station durchführen.

<span id="page-59-0"></span>4.12 Redundante Systeme

# 4.12 Redundante Systeme

Ab V7.1 SP2 enthält PCS 7 für redundante Software-Systeme (Server) eine erweiterte Eigendiagnose. Stellt diese Diagnose einen internen Defekt fest, werden bei vollständiger Funktion des redundanten Partner-Servers alle Kommunikationsverbindungen des betroffenen Servers getrennt (Terminal- und Anlagenbus).

# Beispiel:

- Auf Server (A) laufen WinCC und BATCH Server.
- Die vollständige Funktion des redundanten Partnerservers (B) ist erreicht, wenn WinCC und BATCH Server auf Server (B) laufen und die Runtime Daten von WinCC und BATCH abgeglichen sind.

Erst wenn diese vollständige Funktionalität erreicht ist, findet ein automatischer Neustart des betroffenen Servers statt.

# Voraussetzungen

- Einsatz eines redundanten Systems PCS 7 OS (Mehrplatz), SIMATIC BATCH und SIMATIC Route Control.
- An den Server-Systemen müssen Sie Folgendes konfigurieren:
	- automatische Windows Anmeldung (nicht relevant bei Servern im Servicemode).
	- automatischer Start der PCS 7 Server Applikationen
- Deaktivieren Sie den "Display Shutdown Event Tracker". Gehen Sie folgendermaßen vor: Aufruf über Start > Ausführen...: Eingabe "gpedit.msc" Im Dialog "Group Policy": Computerkonfiguration > Administrative Vorlagen > System die Eigenschaften von "Display Shutdown Event Tracker" öffnen und "Deaktiviert" anwählen.
- Vor dem Beenden einer PCS 7 Server Applikation findet eine Verfügbarkeitsprüfung des jeweiligen redundanten Partner-Servers statt. Der Aspekt des Datenabgleichs bleibt bei der Verfügbarkeitsprüfung unberücksichtigt. Sollte der Partner-Server nicht voll funktionsfähig sein, wird der Anwender über diesen Zustand informiert und kann das Vorgehen entsprechend anpassen. Die Verfügbarkeitsprüfung wird im Service Mode nur ausgeführt, wenn ein Benutzer angemeldet ist.

# Einrichtung der automatischen Windows Anmeldung

Nutzen Sie zur Einrichtung der automatischen Windows Anmeldung eine der beiden Möglichkeiten:

- Wie kann der Autologon bei SIMATIC PCs eingerichtet werden?
	- Siehe Beitrags-ID 23598260 Internet-Link ([http://support.automation.siemens.com/WW/view/de/23598260\)](http://support.automation.siemens.com/WW/view/de/23598260)
- Autologon for Windows v3.01
	- alle Betriebssysteme Internet-Link ([http://technet.microsoft.com/de-de/sysinternals/bb963905\)](http://technet.microsoft.com/de-de/sysinternals/bb963905)

4.14 SIMATIC Management Console

# <span id="page-60-0"></span>Weitere Informationen

Weitere Informationen finden Sie in den entsprechenden Applikationsbeschreibungen (Handbuch und Readme PCS 7 OS, SIMATIC BATCH, SIMATIC Route Control, SIMATIC NET).

# 4.13 SIMATIC NET

# S7-RedConnect auf Basis TCP/IP

Beim Einsatz von S7-RedConnect auf Basis TCP/IP müssen Sie folgende Einschränkungen beachten:

● CP 1613 (A1 und A2) wird nicht unterstützt

# VLAN Architekturen bei PCS 7

Informationen über die bei PCS 7 möglichen Konfigurationen mit virtuellen LANs (VLAN) finden Sie im Industry Online Support unter Beitrags-ID 66807297:

● Internet-Link ([http://support.automation.siemens.com/WW/view/de/66807297\)](http://support.automation.siemens.com/WW/view/de/66807297)

# Einsatz von SIMATIC NET Softnet IE-RNA in Verbindung mit WinCC Secure Communication

Im Rahmen von PCS 7 V8.1 müssen Sie bei Einsatz von SIMATIC NET Softnet IE-RNA die Option der gesicherten Kommunikation (WinCC Secure Communication) in der SIMATIC Shell deaktivieren.

# 4.14 SIMATIC Management Console

# Einsatz von Whitelisting mit McAfee Application Control

Bei aktiviertem Whitelisting mit McAfee Application Control stehen folgende Funktionen der SIMATIC Management Console nicht zur Verfügung:

- Setup-Paket erzeugen
- rechnerspezifische Installation starten
- Installationsreport erzeugen

<span id="page-61-0"></span>4.18 SIMATIC Safety Matrix und S7 F Systems

# 4.15 SIMATIC PCS 7 Industrial Workstation oder SIMATIC IPC

# Aktualisierung Management Engine Firmware und Intel LAN Treiber

Bei Einsatz einer SIMATIC PCS 7 Industrial Workstation oder eines SIMATIC IPC müssen Sie bezüglich einer möglichen Störung des Netzwerkadapters Beitrags-ID 63647548 im Industry Online Support beachten:

● Internet-Link [\(http://support.automation.siemens.com/WW/view/de/63647548](http://support.automation.siemens.com/WW/view/de/63647548))

# 4.16 Microsoft .NET Framework

Die von PCS 7 benötigten Versionen des Microsoft .NET Framework werden durch das PCS 7 Rahmensetup automatisch installiert.

Weitere Hinweise zur Kompatibilität von SIMATIC PCS 7 finden Sie im Industry Online Support unter Beitrags-ID 64847781:

● Internet-Link [\(http://support.automation.siemens.com/WW/view/de/64847781](http://support.automation.siemens.com/WW/view/de/64847781))

# 4.17 SIMATIC IPC DiagMonitor

DiagMonitor V4.4+SP3+Upd1 ist mit PCS 7 V8.1 auf Verträglichkeit getestet.

Wenn Sie bereits eine Version DiagMonitor < V4.4 installiert haben, müssen für die Installation DiagMonitor V4.4+SP3+Upd1 folgendes beachten:

- Deinstallieren Sie die installierte Version des DiagMonitor über die Windows Systemsteuerung > Programme und Funktionen.
- Nach erfolgreicher Deinstallation starten Sie den Rechner neu.

Zur Installation führen Sie anschließend auf der SIMATIC PCS 7 V8.1 DVD 2/2 unter Additional\_Products > DiagMonitor\_V4.4+SP3+Upd1 nacheinander folgende Dateien aus:

- DiagMonitor\_Silent\_Install.bat
- CM Activate.exe

Weitere Informationen zur Installation und den freigegebenen Rechnertypen finden Sie im Dokument "GettingStarted.pdf" im Installationsordner.

# 4.18 SIMATIC Safety Matrix und S7 F Systems

# S7 F Systems

S7 F Systems V6.1 SP2 ist mit PCS 7 V8.1 auf Verträglichkeit getestet. Weitere aktuelle Informationen zu S7 F Systems erhalten Sie im im Industry Online Support unter:

● Internet-Link [\(http://support.automation.siemens.com/WW/view/de/26091594/130000](http://support.automation.siemens.com/WW/view/de/26091594/130000))

4.18 SIMATIC Safety Matrix und S7 F Systems

Das Handbuch zur Projektierung und Programmierung von S7 F/FH Systems finden Sie unter Beitrags-ID 101509838 im Industry Online Support unter:

● Internet-Link (<http://support.automation.siemens.com/WW/view/de/101509838>)

Zu S7 F Systems nutzen Sie S7 F ConfigurationPack >= V5.5 SP11. Weitere Informationen erhalten Sie unter Beitrags-ID 15208817 im Industry Online Support unter:

● Internet-Link ([http://support.automation.siemens.com/WW/view/de/15208817\)](http://support.automation.siemens.com/WW/view/de/15208817)

#### SIMATIC Safety Matrix

SIMATIC Safety Matrix V6.2 SP1 und V6.2 SP2 ist mit PCS 7 V8.1 auf Verträglichkeit getestet.

Beachten Sie im Handbuch zur Projektierung und Programmierung von S7 F/FH Systems das Kapitel "Umstieg auf S7 F Systems V6.1":

● Internet-Link (<http://support.automation.siemens.com/WW/view/de/101509838>)

Weitere aktuelle Informationen zu SIMATIC Safety Matrix erhalten Sie im Industry Online Support unter:

● Internet-Link ([http://support.automation.siemens.com/WW/view/de/26091998/130000\)](http://support.automation.siemens.com/WW/view/de/26091998/130000)

#### Hinweis zum Einsatz Safety Matrix V6.2 SP1

Bei Verwendung von PCS 7 V8.1 und SIMATIC Safety Matrix V6.2 SP1 ist es zwingend erforderlich das Softwarepaket SIMATIC Safety Matrix AS-OS-Engineering V6.2 SP2 zu installieren. Beim erstmaligen OS Übersetzen muss in diesem Fall ein "OS-Gesamtübersetzen mit Urlöschen" durchgeführt werden. Die restlichen SIMATIC Safety Matrix Produkte und Bibliotheken müssen nicht zwingend hochgerüstet werden.

Das Softwarepaket SIMATIC Safety Matrix AS-OS-Engineering V6.2 SP2 befindet sich auf der SIMATIC PCS 7 V8.1 DVD 2/2 unter Additional Products > SAFETY\_MATRIX\_V6.2+SP2 4.18 SIMATIC Safety Matrix und S7 F Systems

# <span id="page-64-0"></span>Software-Komponenten in SIMATIC PCS 7 V8.1 und Anderungen zu PCS 7 V8.0 incl. SP2

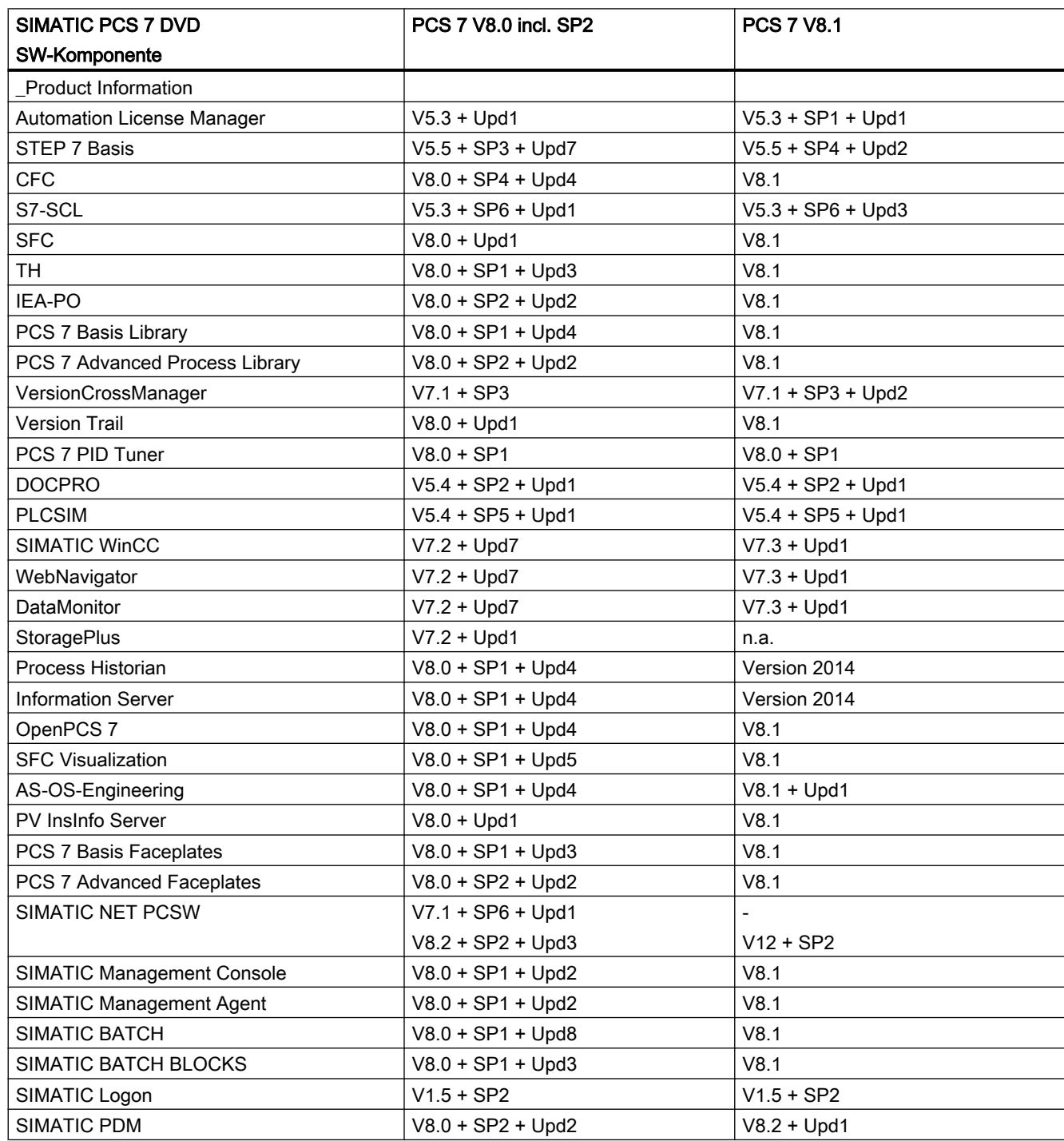

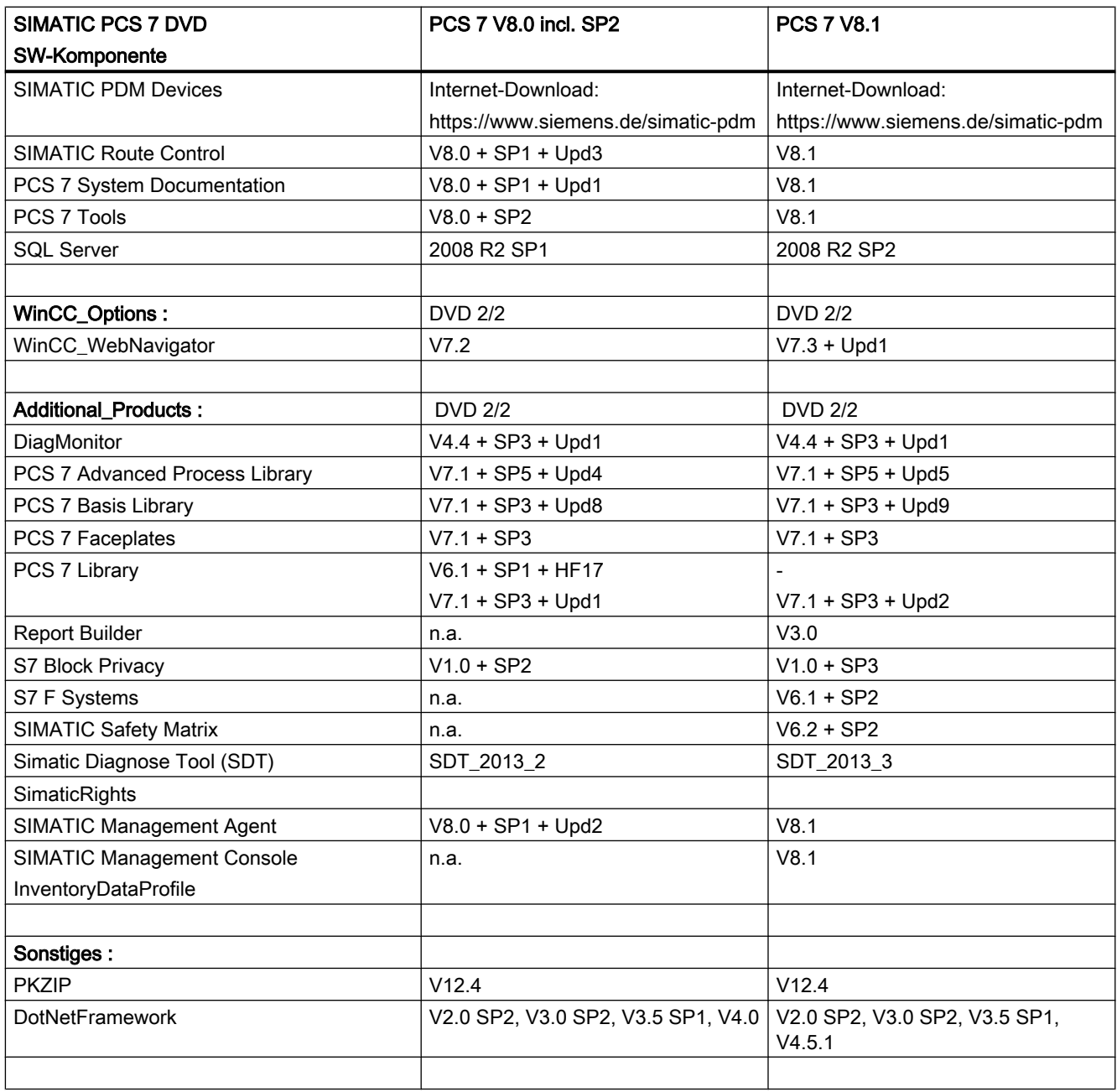

# <span id="page-66-0"></span>Änderungshistorie PCS 7-Liesmich (Online) 6

# Änderungen seit Lieferfreigabe PCS 7 V8.1

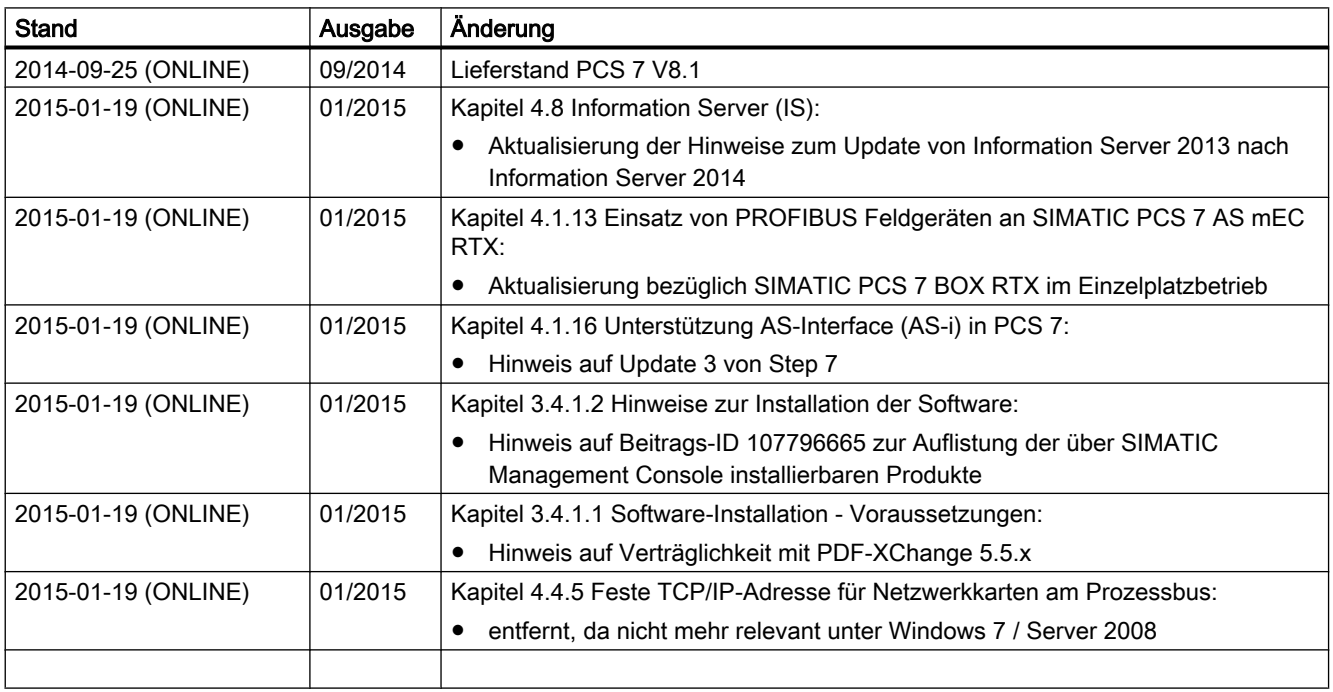